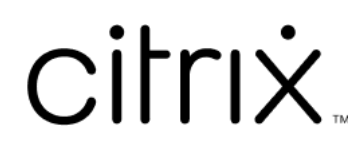

# **Linux** 向け **Citrix Workspace** アプリ

# **Contents**

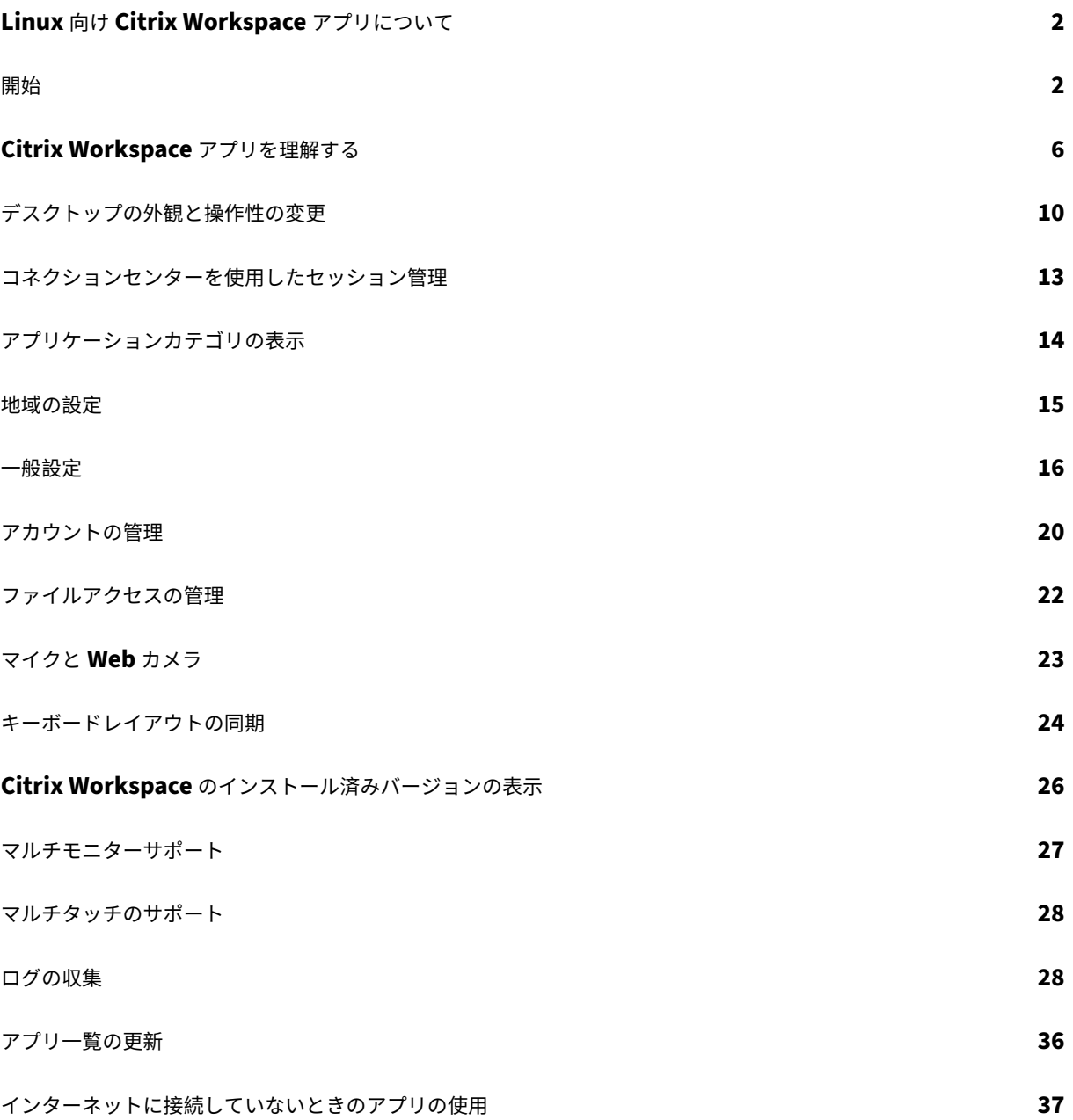

# <span id="page-2-0"></span>**Linux** 向け **Citrix Workspace** アプリについて

## September 20, 2023

Linux 向け Citrix Workspace アプリを使用すると、さまざまな種類の Linux デバイスからデスクトップ、アプリ ケーション、およびデータにすばやくセキュアにアクセスできます。デスクトップ、Citrix Workspace のユーザー インターフェイス、または Web ブラウザーからアクセスできるようになります。

Citrix 製品による IT インフラストラクチャ環境で Citrix Workspace アプリを使用すると、作業を行うユーザーの 機動性、便宜性、および柔軟性が向上します。

Citrix Workspace アプリは、PC、タブレット、シンクライアントで使用できます。Citrix StoreFront を Citrix Workspace アプリとともに使用すると、組織はアプリケーションやデスクトップへのセルフサービスアクセスを提 供できます。この場合、エンドポイントデバイスのハードウェア、オペレーティングシステム、フォームファクター に関係なく、共通のユーザーインターフェイスを利用できます。

# <span id="page-2-1"></span>開始

#### November 21, 2023

このドキュメントは、Linux 向け Citrix Workspace アプリの使用を開始する場合に参照できます。

# **Citrix Workspace** アプリを開きる

Citrix Workspace アプリは、コマンドウィンドウ、またはサポートされているデスクトップ環境を使って開くこと ができます。

環境変数ICAROOTに実際のインストール先ディレクトリを指定しておく必要があります。

ヒント:

以下の手順は、Web パッケージによるインストールで Tarball が使用されている場合は適用されません。この 手順は、セルフサービス要件が満たされなかった場合に適用可能です。

# コマンドウィンドウ

# コマンドウィンドウで Citrix Workspace アプリを起動するには:

1. 種類/opt/Citrix/ICAClient/selfservice

2. Enter キーを押します(/opt/Citrix/ICAClient は、Citrix Workspace アプリをインストールしたディレク トリです)。

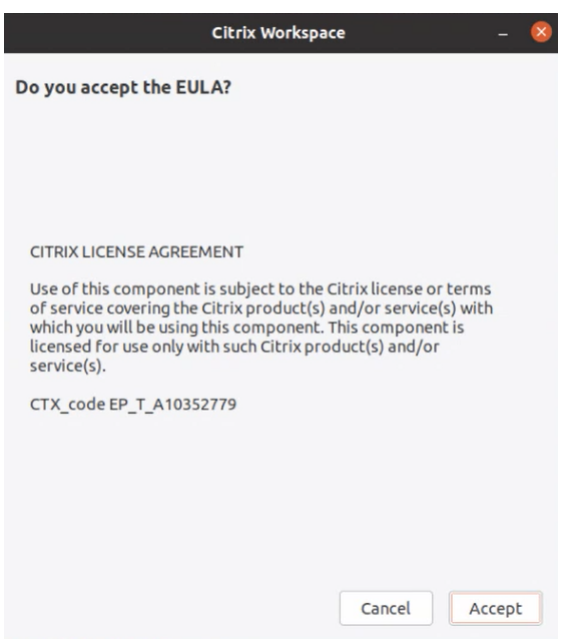

[EULA に同意しますか?] ダイアログボックスが開きます。

3. [同意] をクリックして、ストアの追加に進みます。

注:

[**EULA** に同意しますか**?**]ダイアログボックスは、インストール後に初めて Linux 向け Citrix Workspace ア プリにアクセスした場合にのみ表示されます。

#### **Linux** デスクトップ

ファイルマネージャーを使ってデスクトップ環境から Citrix Workspace アプリを起動できます。

一部のデスクトップでは、メニューから Citrix Workspace アプリを起動することもできます。Linux のディストリ ビューションによって、Citrix Workspace アプリを起動するためのメニューが異なる場合があります。

Ubuntu では、Citrix Workspace アプリのアイコンは次のように表示されます:

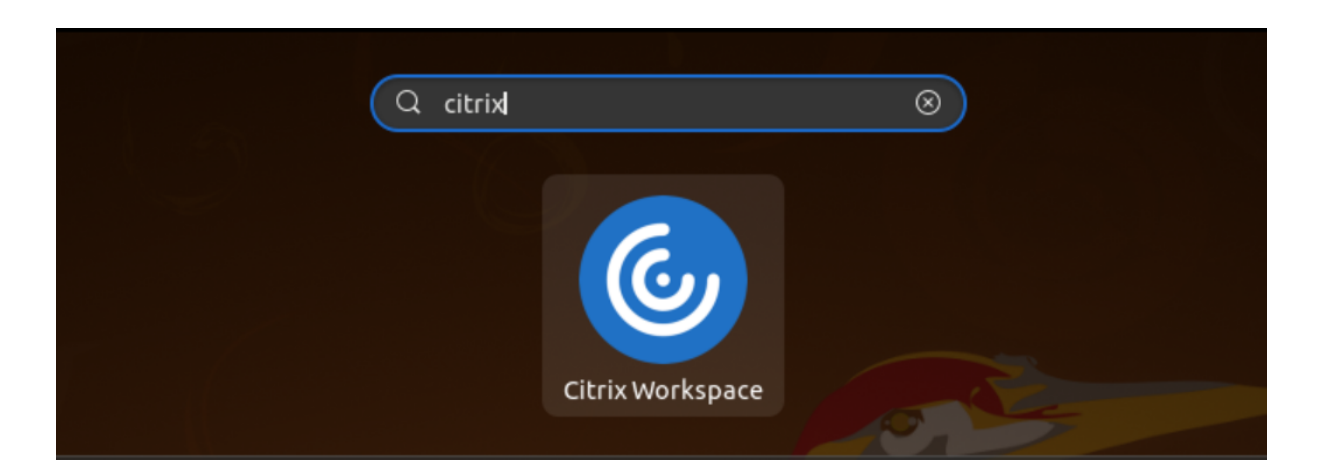

# アカウントの追加

管理者によりアカウントの追加を求められた場合は、次の手順を実行します。

**Citrix Workspace** アプリのアカウントを追加するには

- 1. Linux 向け Citrix Workspace を開きます。
- 2.[**Citrix Workspace** へようこそ]画面で、詳細を入力し、[続行]をクリックします。
- 3. プロンプトが表示されたら、資格情報を入力します。

別のアカウントを追加するには、次の手順を実行します:

1. Citrix Workspace アプリで、右上隅にあるアカウントアイコンをクリックして、[アカウント]オプションを クリックします。

または

右上隅にあるアプリインジケーターアイコンをクリックし、[基本設定]オプションをクリックします。

**Citrix Workspace** アプリの[基本設定]画面が開きます。

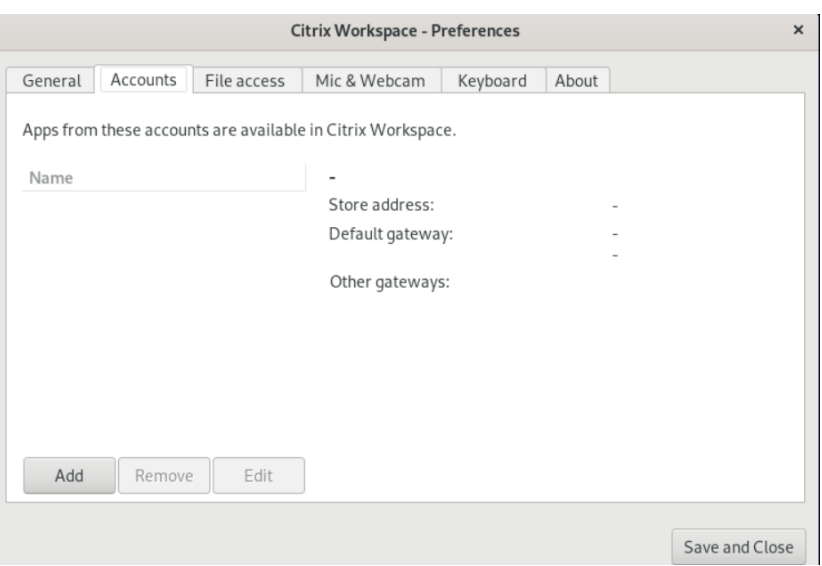

2. [基本設定]ウィンドウで、[アカウント]タブをクリックし、[追加]をクリックします。[アカウントの追加] 画面が表示されます。

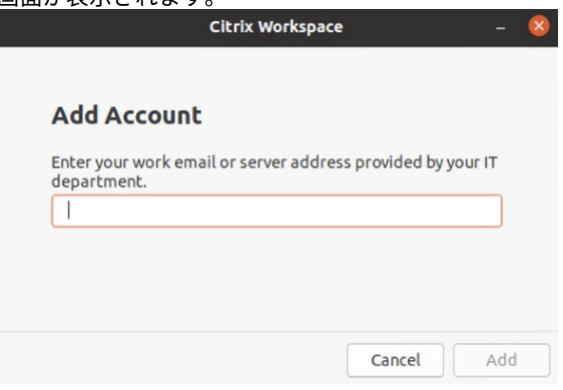

- 3. IT 部門から提供された勤務先のメールまたはサーバーのアドレスを入力します。
- 4. [追加] をクリックします。アカウントが正常に追加されました。

アカウントの切り替え

アカウントを切り替えるには、2 つ以上のアカウントを追加する必要があります。

注:

[アカウントの切り替え]オプションは、2 つ以上のアカウントを追加した場合にのみ表示されます。

1. Citrix Workspace アプリで、右上隅にあるアカウントアイコンをクリックし、[アカウントの切り替え]オプ ションをクリックします。

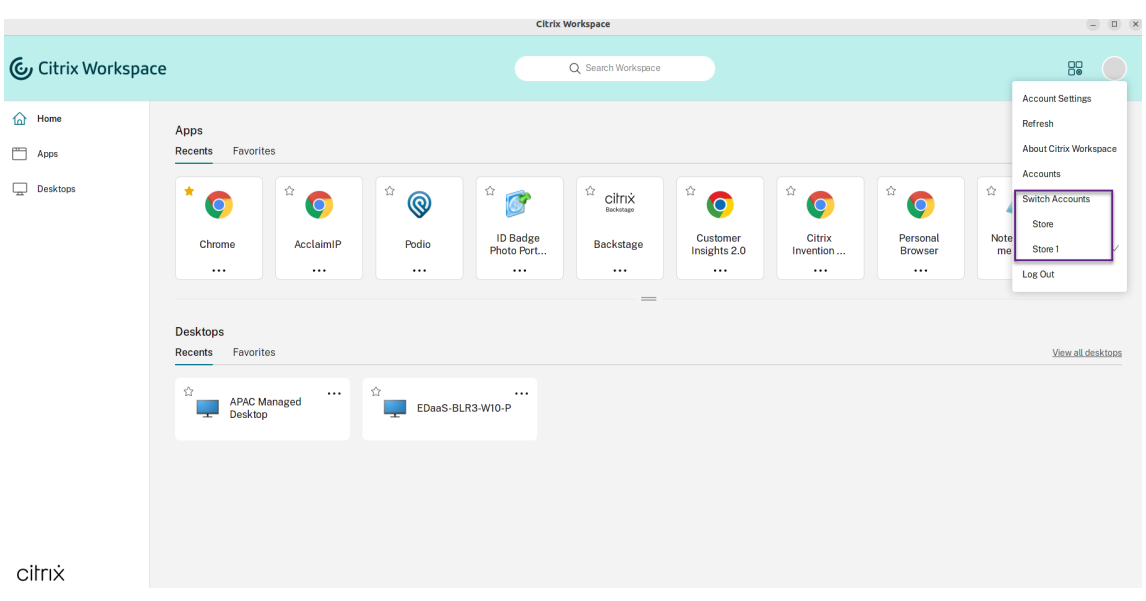

- 2. 切り替え先のアカウントをクリックします。[**Citrix Workspace** へようこそ]画面が表示されます。
- 3. 詳細を入力し、[続行]をクリックします。
- 4. プロンプトが表示されたら、資格情報を入力します。

<span id="page-6-0"></span>**Citrix Workspace** アプリを理解する

February 27, 2024

このセクションは、Citrix Workspace アプリについて理解するために役立ちます。カスタマー エクスペリエンス向 上プログラム (CEIP) の一部として収集されるデータについても、このセクションで説明します。

ホームページ

サインインに成功すると、Citrix Workspace アプリのホームページが開きます。Citrix Workspace アプリの UI は、応答性が高く、直感的で使いやすくなっています。このアプリエクスペリエンスは、クラウドストアのお客様の みが使用できます。Workspace UI の 3 つのセクションは、ヘッダー、ドロップダウンメニュー、およびコンテンツ です。

**1 ‑** ヘッダーセクション

[ヘッダー]セクションは上部に配置されており、すべてのページに表示されます。

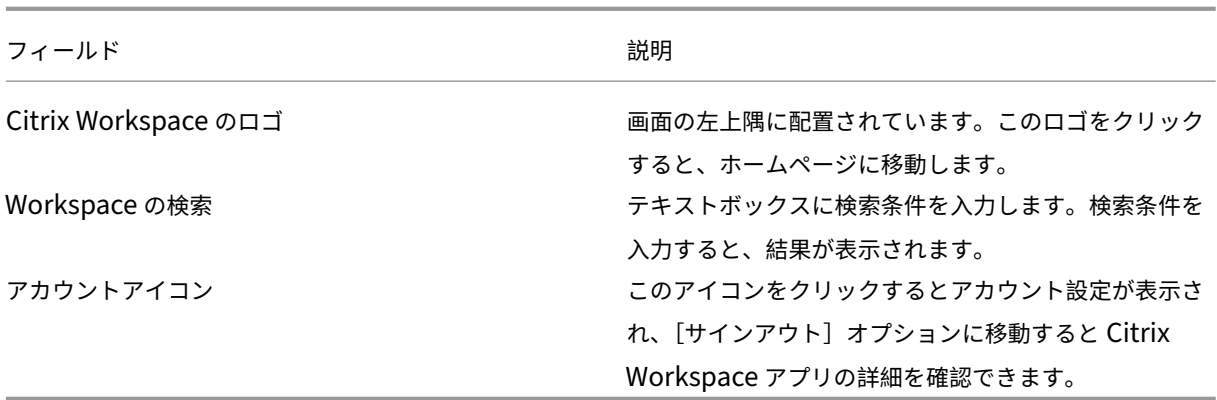

**2 ‑** ドロップダウンメニュー

メニューは左側に配置されており、すべてのページに表示されます。メニューは、サブスクリプションに応じて表示 されます。

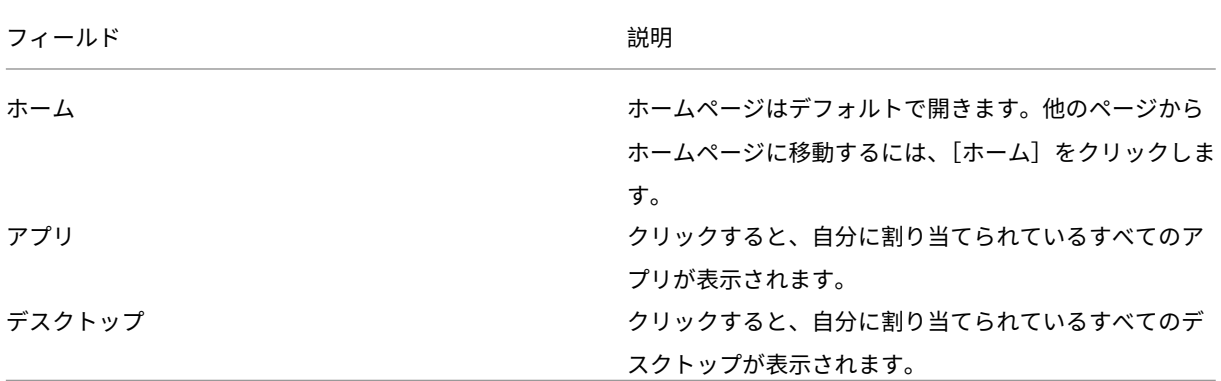

**3 ‑** コンテンツセクション

コンテンツセクションは動的であり、メニューまたは [すべてのアプリケーションを表示] などの他のリンクをクリ ックすると更新されます。

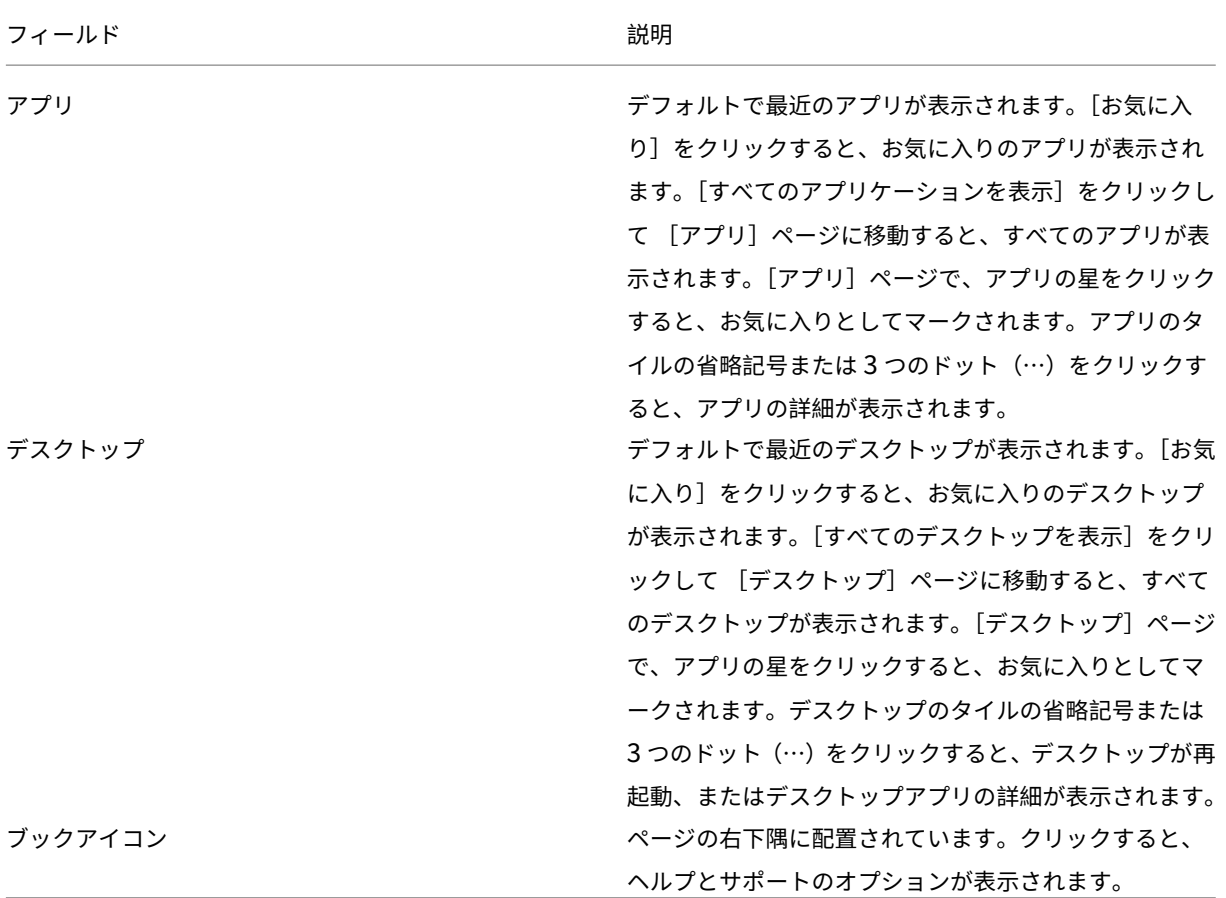

アプリページ

[アプリ]ページには、自分に割り当てられているすべてのアプリの一覧が表示されます。デフォルトでは、すべての アプリがアルファベット順で表示されます。

次のいずれかを実行すると、[アプリ]ページにアクセスできます:

- •[アプリ]メニューをクリック
- •[すべてのアプリケーションを表示]リンクをクリック

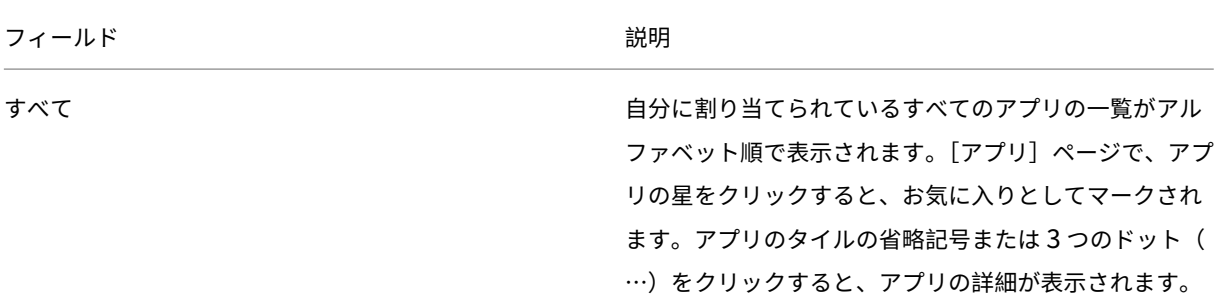

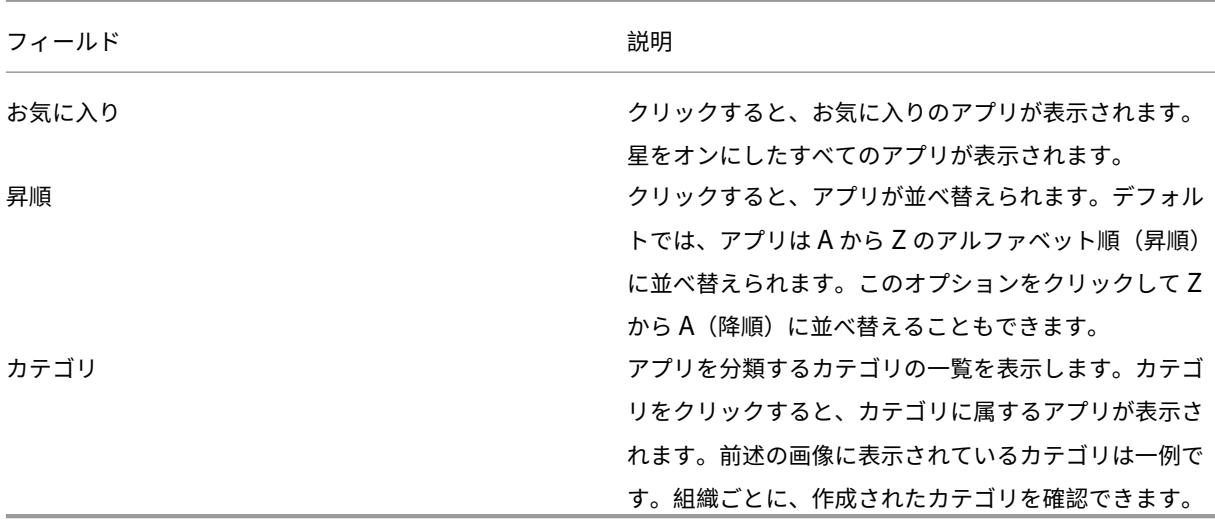

デスクトップページ

[デスクトップ]ページには、自分に割り当てられているすべてのデスクトップの一覧が表示されます。次のいずれか の方法で、[デスクトップ]ページにアクセスできます:

- •[デスクトップ]メニューをクリック
- •[すべてのデスクトップを表示]リンクをクリック

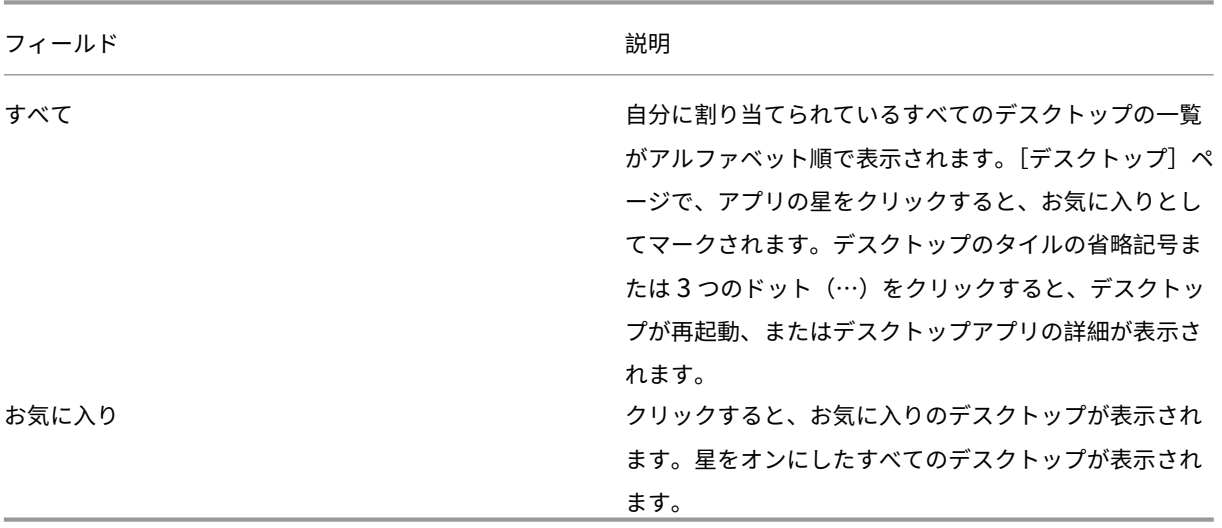

カスタマーエクスペリエンス向上プログラム(**CEIP**)

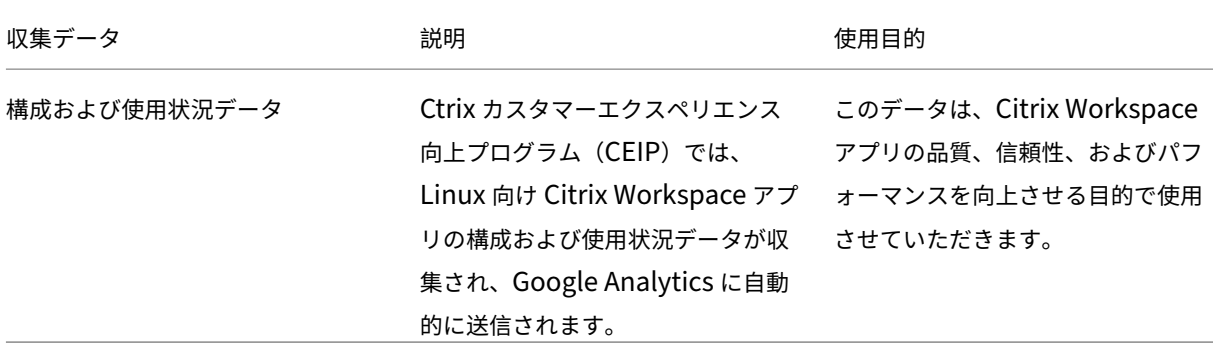

#### 追加情報

Citrix は、お客様のデータを Citrix との契約条件に従って処理します。また、Citrix Trust Centerで利用できるCitrix Services Security Exhibitで指定されているとおりにお客様のデータを保護します。

また、CEIP の一環として、Google Analytics を使用して Citrix Workspace アプリから特定のデータを収[集しま](https://www.citrix.com/buy/licensing/citrix-services-security-exhibit.html) す。[Google Analytics](https://www.citrix.com/buy/licensing/citrix-services-security-exhibit.html) のために収集されたデータの Google の取り扱い方[法についてもご確認く](https://www.citrix.com/about/trust-center/privacy-compliance.html)ださい。

注:

欧州連合(EU[\)、欧州経済領域\(](https://support.google.com/analytics/answer/6004245)EEA)、スイス、および英国(UK)のユーザーのデータは収集されません。

Google Analytics が収集する特定の CEIP データ要素は次のとおりです:

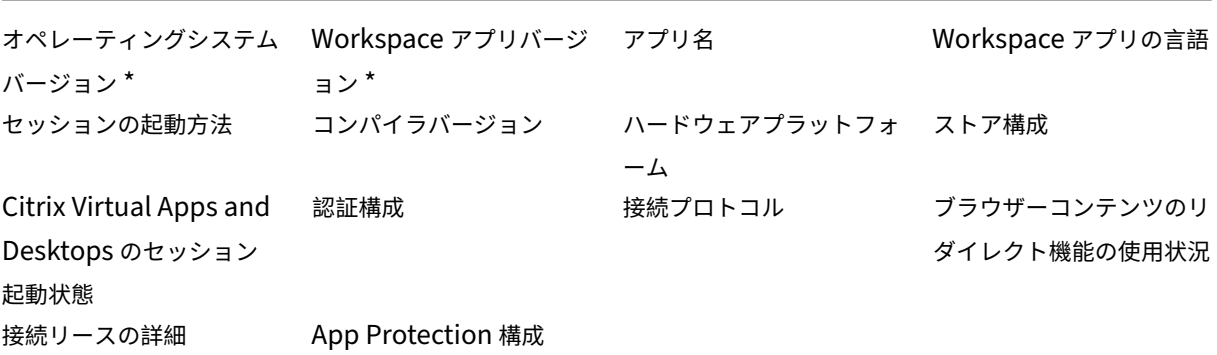

詳しくは、製品ドキュメントの「Citrix カスタマーエクスペリエンス向上プログラム」を参照してください。

デスクトップの外観と操[作性の変更](https://docs.citrix.com/en-us/citrix-workspace-app-for-linux/configure-xenapp#customer-experience-improvement-program-ceip)

<span id="page-10-0"></span>September 20, 2023

ファイルとデバイスへのアクセス方法を制御するには、ツールバーのボタンを使用します。

ツールバーグリップがウィンドウまたは(最大化した場合は)画面の上部に表示されます。

注:

Desktop Viewer ツールバーが表示されない場合は、管理者にお問い合わせください。

グリップをクリックするとツールバーが表示されます。

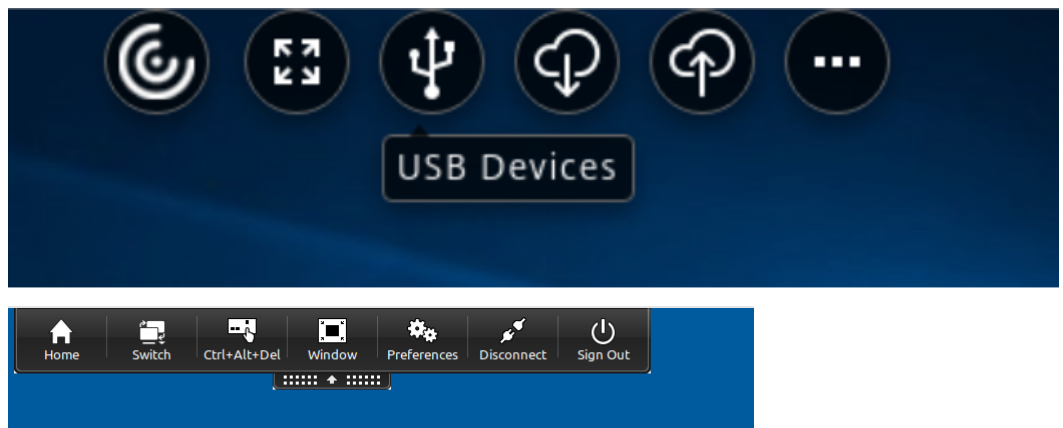

ツールバーを画面上のほかの位置に移動するには

ツールバーは、ほかのウィンドウの内容やコントロールに重ならない位置に移動できます。

• ウィンドウ上部に表示されるツールバーグリップをクリックし、左または右に移動します。

ツールバーを使用すると、次の操作を実行できます:

- [ホーム] をクリックして、デバイスのホーム画面に移動します。
- モードを [全画面]から [ウィンドウ]に変更します。
- 仮想デスクトップの設定を変更します。

**–** ファイルアクセス

- •[切断]をクリックして、セッションを切断します。
- 「切り替え]をクリックして、セッション内のさまざまな画面またはアプリに切り替えます。
- [サインアウト]をクリックして、管理対象デスクトップからサインアウトします。

注:

デフォルトでは、ツールバーからアクセスする場合、[基本設定]ウィンドウには [ファイルアクセス] タブの みが表示されます。ただし、これらのオプションはカスタマイズ可能です。

ローカルファイルへのアクセスを制御するには

仮想デスクトップからローカルコンピューター上のファイルにアクセスする場合は、そのアクセス方法を制御するこ とができます。

1. ツールバーで、[基本設定]をクリックします。次の画面が開きます:

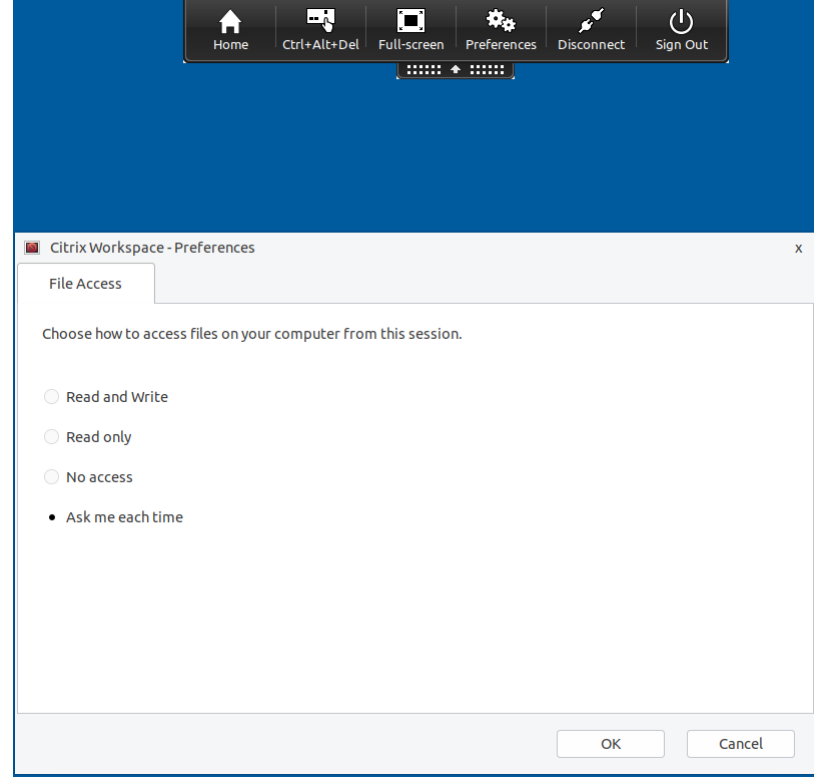

2. 次のいずれかのオプションを選択します:

| オプション     | 説明                        |
|-----------|---------------------------|
| 読み取りと書き込み | 仮想デスクトップからのローカルファイルの読み取りお |
|           | よび書き込みを許可します。             |
| 読み取り専用    | 仮想デスクトップからのローカルファイルの読み取りを |
|           | 許可しますが、書き込みは許可しません。       |
| アクセスなし    | 仮想デスクトップからのローカルファイルへのアクセス |
|           | を許可しません。                  |
| 毎回確認する    | 仮想デスクトップからローカルファイルにアクセスする |
|           | たびに確認のメッセージが表示されます。       |

3.[**OK**]をクリックします。

<span id="page-13-0"></span>コネクションセンターを使用したセッション管理

#### September 20, 2023

ユーザーがアクティブなコネクションを管理するには、コネクションセンターを使用します。セッションの動作が遅 い、またはコネクションに問題がある場合、ユーザーや管理者はコネクションセンターを使用してトラブルシューテ ィングを行えます。ユーザーは、コネクションセンターで以下の操作を行えます。

- アプリケーションを終了する。
- セッションからログオフする。これによりセッションが終了し、実行中のアプリケーションが終了します。
- セッションから切断する。これにより、アプリケーションを実行したまま(切断時にアプリケーションを閉じ るようにサーバーを構成していない場合)、選択したコネクションのサーバー接続が切断されます。
- コネクションの転送統計値を参照する。

接続の管理

コネクションセンターを使用して接続を管理するには:

1. Citrix Workspace アプリメニューで [コネクションセンター]をクリックします。

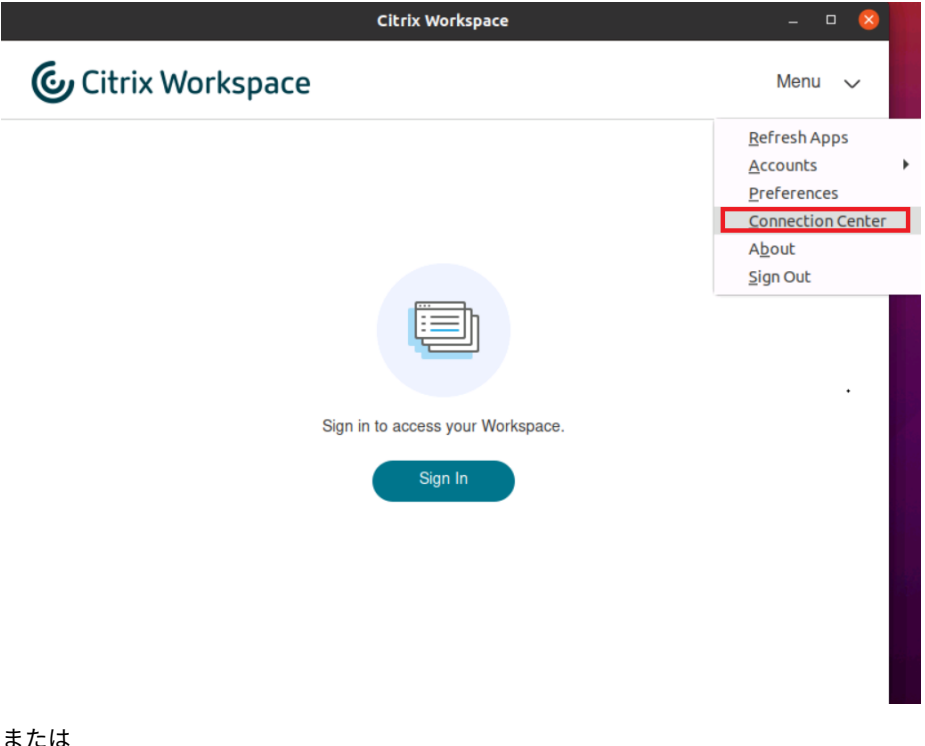

次のコマンドラインを使用してコネクションセンターを開きます。

1 /opt/Citrix/ICAClient/util/conncenter 2 <!--NeedCopy-->

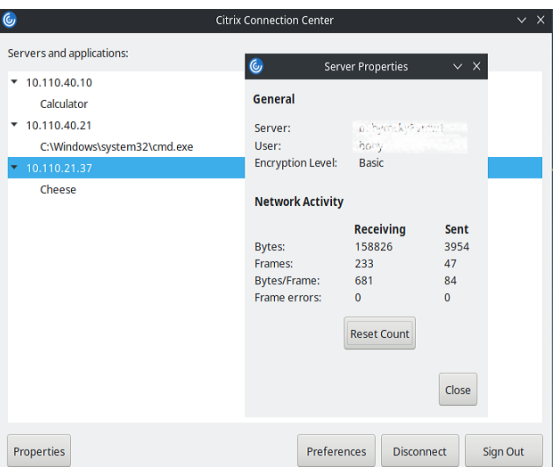

接続先のサーバーと、アクティブなセッションが表示されます。

- 2. 次のいずれかを行います:
	- サーバーを選択するか、切断またはログオフするか、サーバーのプロパティを表示します。
	- アプリケーションを選択し、ウィンドウを閉じます。

コネクションセンターを使用したセッション管理

Citrix コネクションセンターには、Citrix Workspace アプリから確立されたすべてのアクティブな接続が表示され ます。

応答しない **Citrix Virtual Apps** セッションを終了するには

[コネクションセンター]でアプリを選択して、[切断]をクリックします。

すべてのアクティブな **Citrix Virtual Apps** セッションを一度に閉じるには

[コネクションセンター]でサーバーを選択して、[サインアウト]をクリックします。

<span id="page-14-0"></span>アプリケーションカテゴリの表示

November 21, 2023

アプリケーションカテゴリを使用すると、ユーザーは Citrix Workspace の特定のカテゴリの下にあるアプリケーシ ョンを表示できます。

アプリケーションカテゴリを表示するには、Citrix Workspace アプリのホームページ上で、[アプリ] >[すべての アプリを表示]の順にクリックします。

アプリケーションカテゴリが、[カテゴリ]セクションに表示されます。

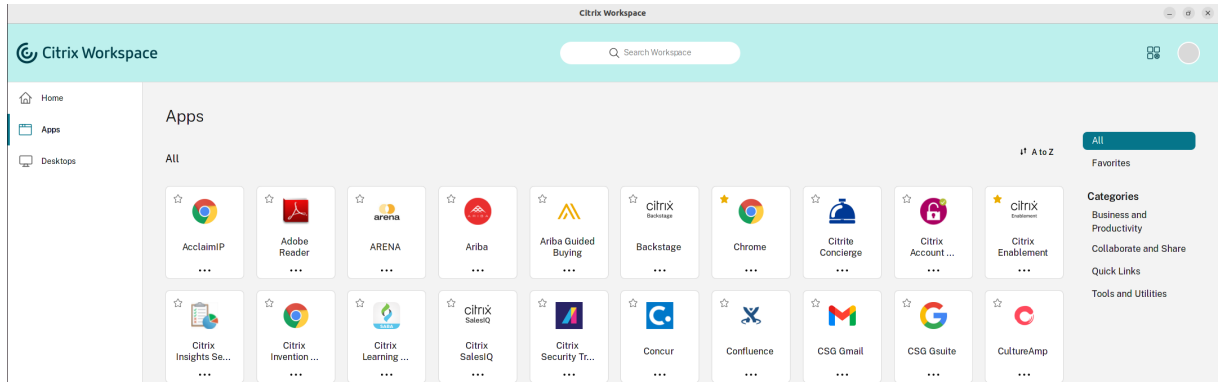

任意のカテゴリをクリックすると、選択したカテゴリに関連するアプリケーションが表示されます。たとえば、次の 画面では **Business and Productivity** のカテゴリが選択されています:

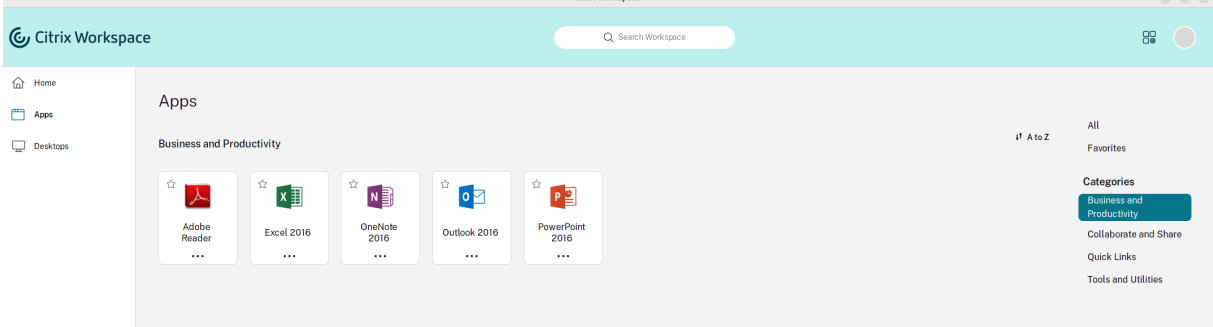

<span id="page-15-0"></span>地域の設定

#### September 20, 2023

Citrix Workspace アプリは、さまざまな国や地域で使用される言語、時刻、日付形式をサポートしています。

地域の設定では、時刻、日付、数値の形式をカスタマイズできます。

注:

このオプションはクラウド展開でのみ使用できます。

カスタムの形式を適用するには、次の操作を実行します:

- 1. Citrix Workspace アプリのホームページで、[アカウント]をクリックし、[アカウント設定]を選択します。
- 2. [アカウント設定] ダイアログボックスで、[地域の設定]を選択します。

 $\sim$   $\sim$   $\sim$ 

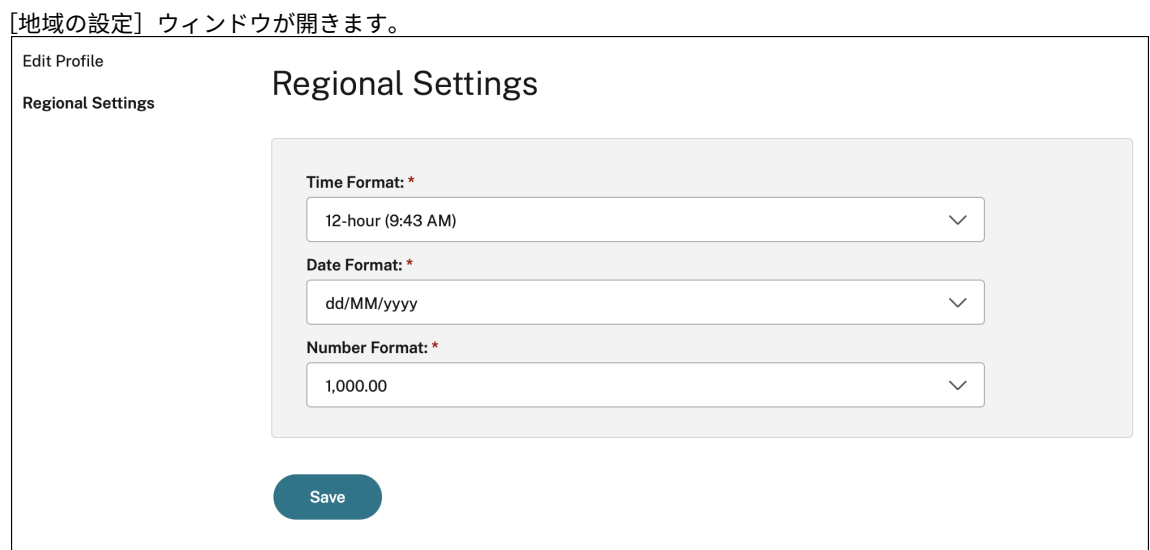

- 3. 目的の [時刻の形式]、[日付の形式]、および [数値形式]を選択します。
- 4. [保存] をクリックします。

<span id="page-16-0"></span>一般設定

February 27, 2024

このセクションでは、次の内容について説明します:

- デスクトップの表示方法などの一般設定を管理する方法
- 別のアプリケーションやデスクトップに再接続するタイミング
- ログの収集

デスクトップの表示

デスクトップを全画面で表示(全画面モード。デフォルト)したり、ウィンドウ内に表示(ウィンドウモード)したり できます。

1. [基本設定] ダイアログボックスの [一般] ページに移動します。

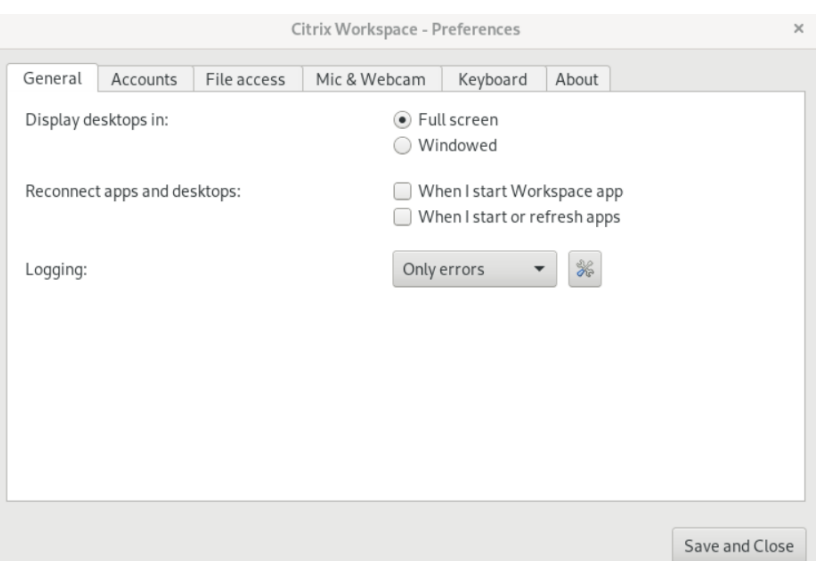

- 2. [デスクトップの表示]オプションを使用して、次のモードのいずれかを選択します。
	- •[全画面]
		- または、
	- •[ウィンドウ]
- 3. [保存して閉じる] をクリックします。

#### **Desktop Viewer**

ユーザーが仮想デスクトップにアクセスする方法の要件は、ユーザーによって、そして企業ニーズが展開するにつれ て変化する可能性があります。

ユーザーが仮想デスクトップを操作する場合は、Desktop Viewer を使用します。ユーザーの仮想デスクトップには 公開仮想デスクトップを使用でき、共有または専用デスクトップのいずれでも可能です。このアクセスシナリオでは、 **Desktop Viewer** ツールバー機能により、モニターを横断したマルチモニターサポートなど、ウィンドウモードと 全画面モードのセッションの切り替えることができます。

ユーザーは、同じユーザーデバイス上で複数の Citrix Virtual Apps and Desktops または Citrix DaaS の接続を確 立して、デスクトップセッションを切り替え、複数のデスクトップを使用できます。すべてのデスクトップセッショ ンを最小化し、Ctrl+Alt+Del シーケンスを送信し、接続を切断し、セッションをサインアウトするボタンが提供され るため、簡単にユーザーのセッションを管理できます。

**Ctrl+Alt+Break** キーを押すと、ポップアップウィンドウで **Desktop Viewer** ツールバーが開きます。

#### セッションの自動再接続

Citrix Workspace アプリは、切断されたデスクトップおよびアプリケーションに再接続できます。(ネットワークイ ンフラストラクチャの問題など。)

1.[基本設定]ダイアログボックスの [一般]ページに移動します。

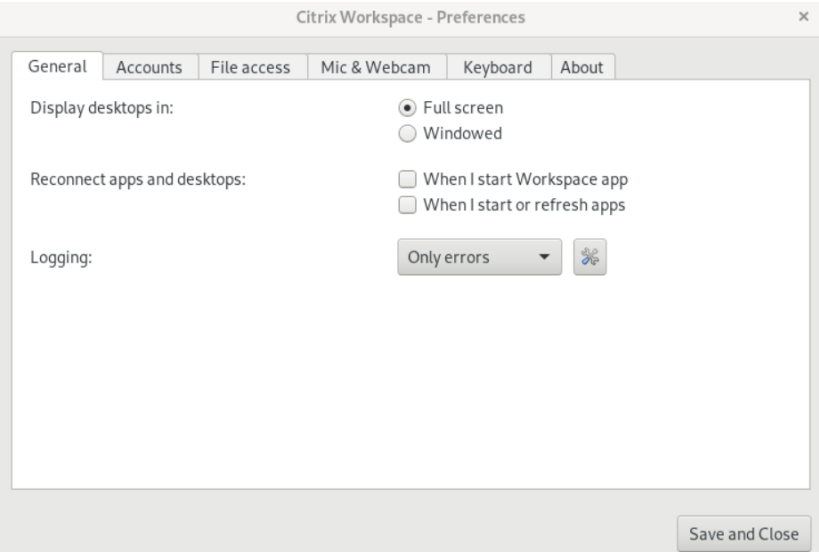

- 2.[アプリとデスクトップの再接続]で次のオプションのいずれかを選択します。
	- **Workspace** アプリを起動する場合
	- アプリを起動または更新する場合
- 3. [保存して閉じる]をクリックします。

ログの収集

1.[メニュー]>[基本設定]に移動します。[**Citrix Workspace ‑** 基本設定]ダイアログボックスが開きます。

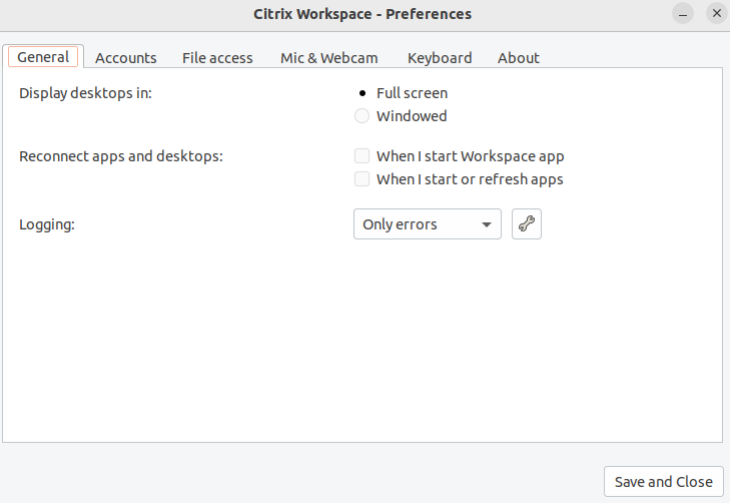

- 2. トレースの詳細レベルを上げると、次のいずれかの値を選択できます:
	- 無効
- エラーのみ(デフォルト)
- Normal (標準)
- 詳細
- 3. [保存して閉じる]をクリックします。

詳しくは、「ログ」を参照してください。

**DPI** マッチング

Citrix Workspace アプリで設定された表示解像度と DPI スケール値は、仮想アプリとデスクトップセッションの対 応する値と一致します。Linux クライアントで必要なスケール値を設定でき、VDA セッションのスケーリングが自動 的に更新されます。

DPI スケーリングは、主に大型で高解像度のモニターで使用されます。この機能によって、以下を快適なサイズで表 示することができます:

- アプリケーション
- テキスト
- イメージ
- その他のグラフィック要素

注:

DPI マッチング機能は、GNOME、KDE、および Xfce デスクトップ環境のみをサポートします。

この機能はデフォルトでは無効になっています。有効にするには、次の手順を実行します:

1. [Menu] > [Preferences] に移動します。[Citrix Workspace - 基本設定] ダイアログが開きます。

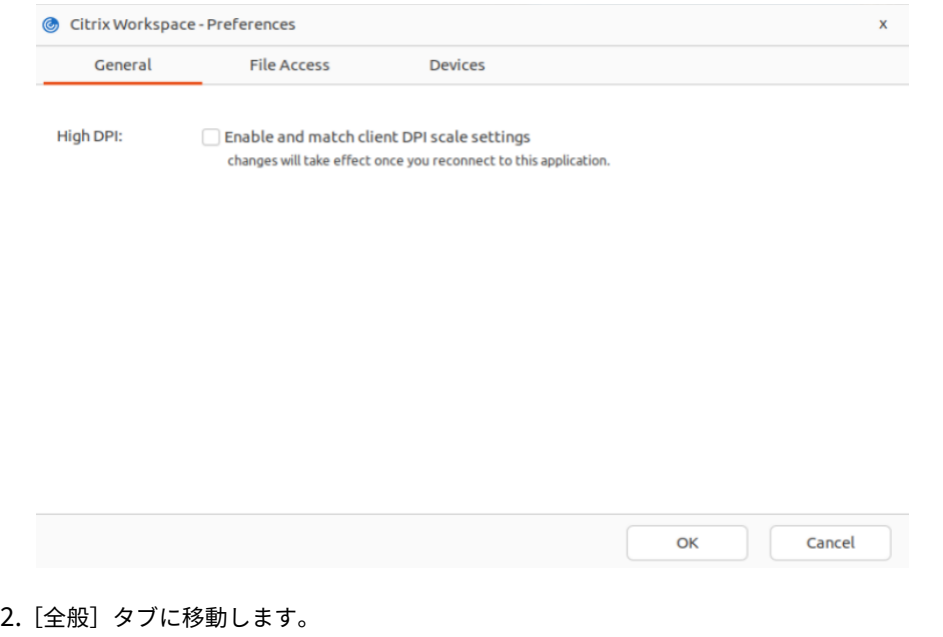

3.[クライアントの **DPI** スケール設定を有効にして一致させる]チェックボックスを選択します。

4.[**OK**]をクリックします。

注:

更新された DPI スケール設定は、Citrix Workspace アプリに再接続した後に有効になります。

#### 制限事項:

DPI マッチング機能は以下をサポートしていません:

- クライアント側での小数スケーリング。
- 複数のモニターに拡張され、それらのモニターに異なる DPI が構成されている場合のデスクトップセッショ ン。

<span id="page-20-0"></span>アカウントの管理

September 20, 2023

デスクトップおよびアプリケーションにアクセスするには、アカウントに Citrix Virtual Apps and Desktops また は Citrix DaaS (Citrix Virtual Apps and Desktops サービスの新名称)が必要です。IT ヘルプデスクは、このた めに Citrix Workspace にアカウントを追加するよう依頼したり、既存のアカウントで異なる Citrix Gateway また は Access Gateway サーバーを使用するよう依頼することがあります。また、Citrix Workspace からアカウント を削除することもできます。

- 1. Citrix Workspace アプリを開きます。
- 2. 右上隅にあるアカウントアイコンをクリックして、[アカウント]オプションをクリックします。

または

右上隅にあるアプリインジケーターアイコンをクリックし、[基本設定]オプションをクリックします。

**Citrix Workspace** アプリの[基本設定]画面が開きます。

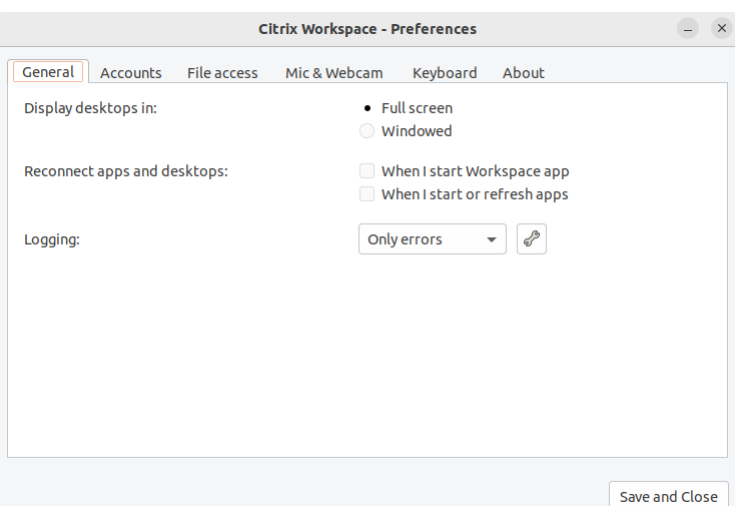

3.[基本設定]ウィンドウで、[アカウント]タブをクリックします。次の画面が開きます:

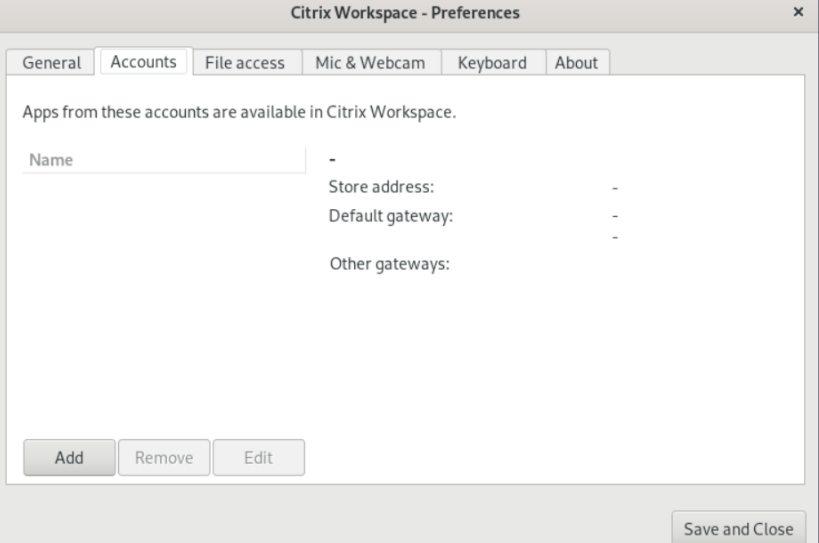

- 4. 次のいずれかを行います:
	- アカウントを追加するには、[追加]をクリックします。詳しくは、システム管理者に問い合わせてくだ さい。
	- アカウントで接続するストアの詳細(デフォルトのゲートウェイなど)を変更するには、[編集]をクリ ックします。
	- アカウントを一覧から削除するには、[削除]をクリックします。
- 5. 画面の指示に従って操作します。プロンプトが表示されたら、サーバーに認証します。

<span id="page-22-0"></span>ファイルアクセスの管理

## September 20, 2023

仮想デスクトップやアプリケーションからローカルコンピューター上のファイルにアクセスする場合は、そのアクセ ス方法を制御することができます。

- 1. Citrix Workspace アプリを開きます。
- 2. 右上隅にあるアカウントアイコンをクリックして、[アカウント]オプションをクリックします。

または

右上隅にあるアプリインジケーターアイコンをクリックし、[基本設定]オプションをクリックします。

**Citrix Workspace** アプリの[基本設定]画面が開きます。

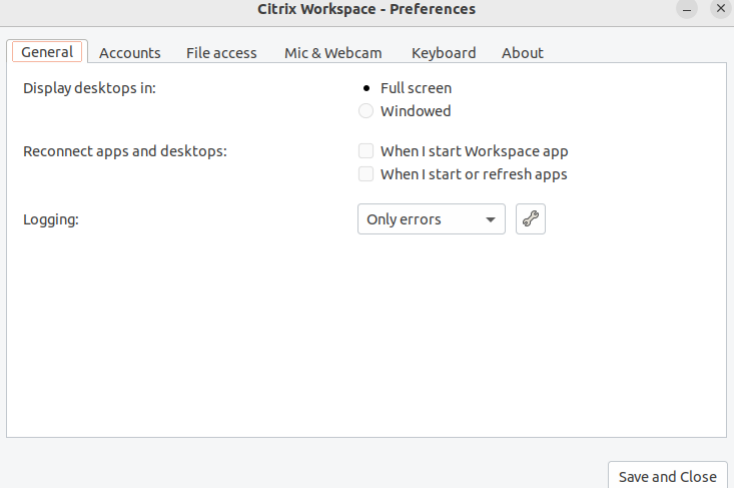

3.[基本設定]ウィンドウで、[ファイルアクセス]タブをクリックします。次の画面が開きます:

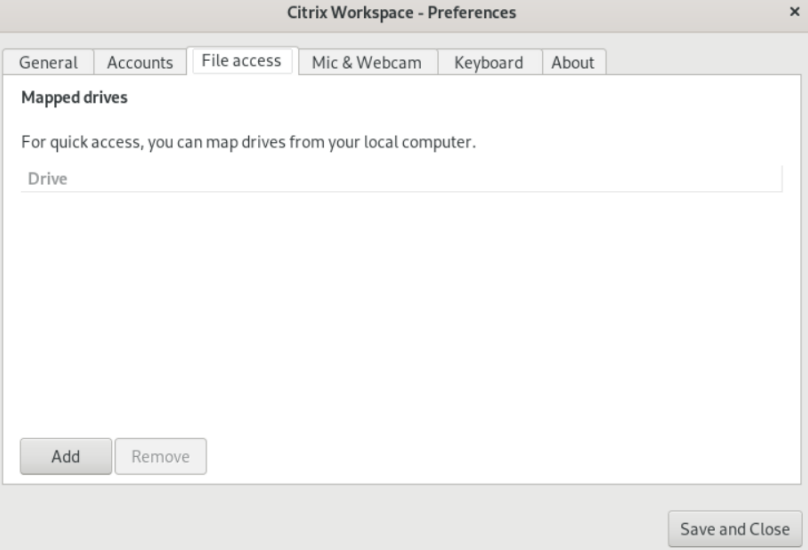

- 4. マップされたドライブを選択し、次のオプションのいずれかを選択します:
	- 読み取り**/**書き込み:デスクトップやアプリケーションでのローカルファイルの読み取りおよび書き込み を許可します。
	- 読み取りのみ:デスクトップやアプリケーションでのローカルファイルの読み取りのみを許可し、書き 込みを禁止します。
	- アクセスなし:デスクトップやアプリケーションでのローカルファイルへのアクセスを禁止します。
	- 毎回確認する:デスクトップやアプリケーションでのローカルファイルにアクセスするときに、毎回確 認メッセージを表示します。
- 5.「追加]をクリックして場所を指定し、それに割り当てるドライブ文字を選択します。

# <span id="page-23-0"></span>マイクと **Web** カメラ

September 20, 2023

仮想デスクトップやアプリケーションからローカルコンピューター上のマイクや Web カメラにアクセスする場合は、 そのアクセス方法を制御できます。

マイクまたは Web カメラをセットアップするには、以下の手順を実行します:

- 1. Citrix Workspace アプリを開きます。
- 2. 右上隅にあるアカウントアイコンをクリックして、[アカウント]オプションをクリックします。

または

右上隅にあるアプリインジケーターアイコンをクリックし、[基本設定]オプションをクリックします。

**Citrix Workspace** アプリの[基本設定]画面が開きます。

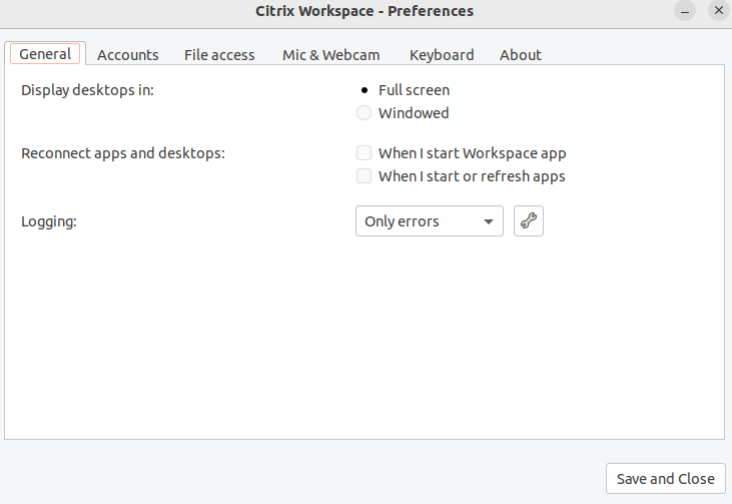

3.[基本設定]ウィンドウで、[マイクおよび **Web** カメラ]タブをクリックします。次の画面が開きます:

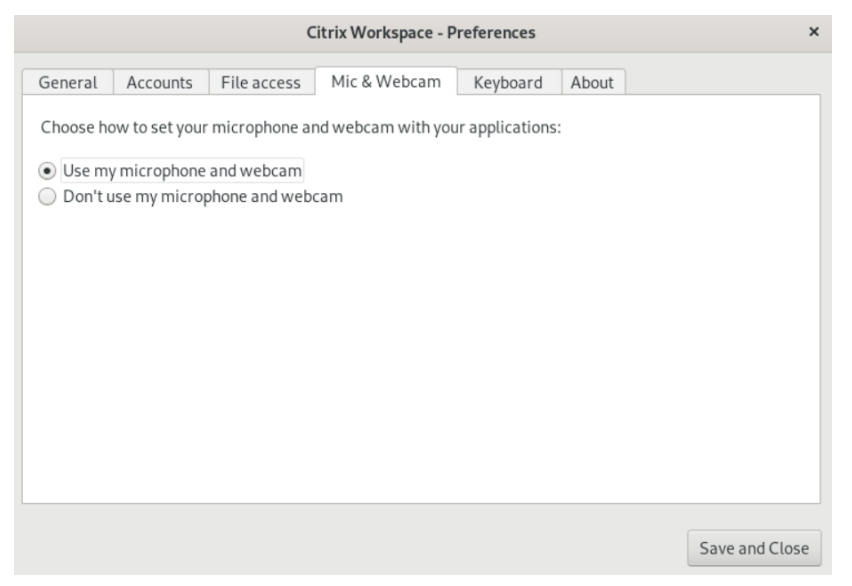

- 4. 次のいずれかのオプションを選択します:
	- マイクと **Web** カメラを使用する:デスクトップやアプリケーションでのマイクや Web カメラの使用 を許可します。
	- マイクと **Web** カメラを使用しない:デスクトップやアプリケーションでのマイクや Web カメラの使 用を禁止します。
- 5. [保存して閉じる] をクリックします。

<span id="page-24-0"></span>キーボードレイアウトの同期

#### September 20, 2023

キーボードレイアウトの同期によって、クライアントデバイスの優先キーボードレイアウトを切り替えることができ ます。この機能はデフォルトでは無効になっています。この機能を有効にすると、クライアントのキーボードレイア ウトが仮想アプリおよび仮想デスクトップのセッションに自動的に同期されます。

- 1. Citrix Workspace アプリを開きます。
- 2. 右上隅にあるアカウントアイコンをクリックして、「アカウント]オプションをクリックします。

または

右上隅にあるアプリインジケーターアイコンをクリックし、[基本設定]オプションをクリックします。

**Citrix Workspace** アプリの[基本設定]画面が開きます。

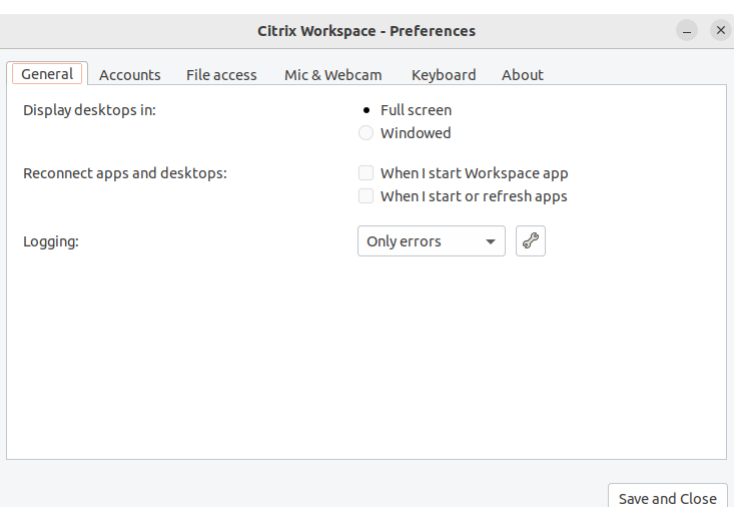

3.[基本設定]ウィンドウで、[キーボード]タブをクリックします。次の画面が開きます:

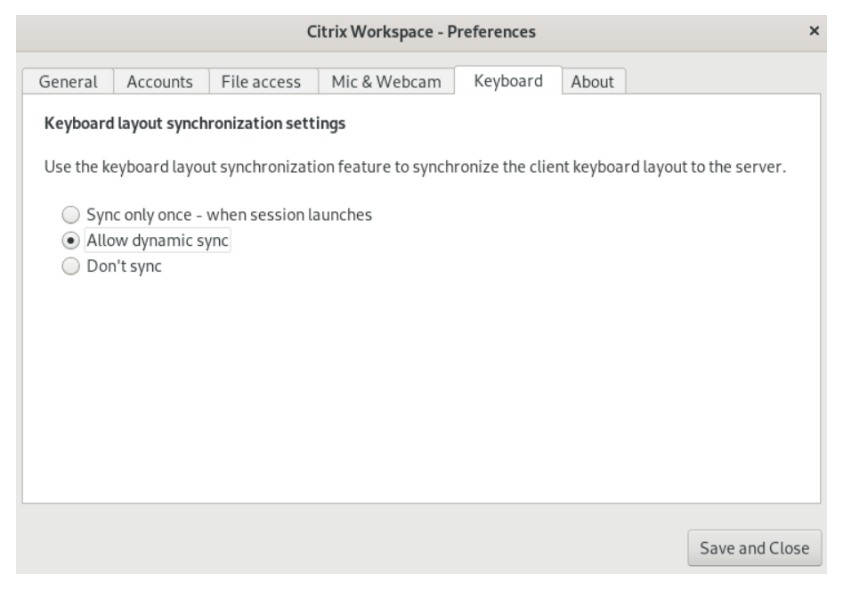

- 4. 次のキーボードレイアウトの同期設定のいずれかを選択します:
	- セッション起動時に **1** 回だけ同期する ‑ wfclient.ini ファイルのKeyboardLayout値に応 じて、セッション起動時にクライアントのキーボードレイアウトをサーバーに同期します。 KeyboardLayout値が0に設定されている場合、システムキーボードは VDA に同期されます。 KeyboardLayout値が特定の言語に設定されている場合、その言語固有のキーボードは VDA に同 期されます。セッション中にクライアントのキーボードレイアウトに加えた変更は、すぐに有効になり ません。変更を適用するには、アプリからサインアウトしてサインインし直します。[セッション起動時 に **1** 回だけ同期する]モードは、Citrix Workspace アプリ用に選択されたデフォルトのキーボードレ イアウトです。
	- 動的な同期を許可する ‑ このオプションは、クライアントのキーボードレイアウトを変更したときに、 クライアントのキーボードレイアウトをサーバーに同期します。
	- 同期させない ‑ クライアントがサーバーのキーボードレイアウトを使用することを示します。

5. [保存して閉じる]をクリックします。

# <span id="page-26-0"></span>**Citrix Workspace** のインストール済みバージョンの表示

# September 20, 2023

- 1. Citrix Workspace アプリを開きます。
- 2. 右上隅にあるアカウントアイコンをクリックして、[アカウント]オプションをクリックします。 または

右上隅にあるアプリインジケーターアイコンをクリックし、[基本設定]オプションをクリックします。

**Citrix Workspace** アプリの[基本設定]画面が開きます。

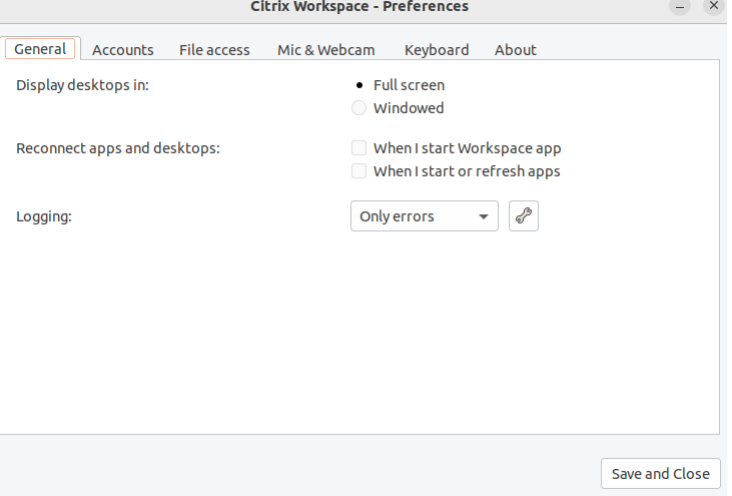

3.[基本設定]ウィンドウで、[バージョン情報]タブをクリックします。次の画面が開きます:

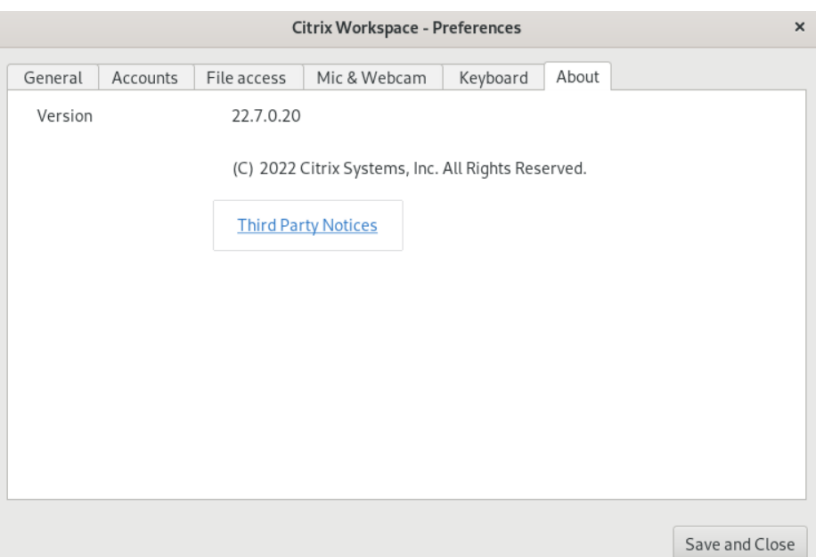

前の画面で、Citrix Workspace アプリの現在のバージョンを確認できます。

<span id="page-27-0"></span>マルチモニターサポート

September 20, 2023

マルチモニター環境では、各モニターの製造元により解像度が異なる場合があります。また、セッション中にモニタ ーの解像度や向きが変更されることもあります。

セッションを複数のモニター上に表示する場合、以下の 2 つのモードがあります。

• 全画面モード。セッションはマルチモニター全体に表示されます。ローカルでの場合と同様に、アプリケーシ ョンウィンドウが表示領域全体に最大化されます。

Citrix Virtual Apps and Desktops および Citrix DaaS:Desktop Viewer ウィンドウをマルチモニターの いずれかの矩形表示領域内に表示するには、隣接するモニターにかかるようにウィンドウのサイズを変更して [最大化]をクリックします。

• ウィンドウモード。単一のモニターがセッション用に使用されます。アプリケーションウィンドウは個々のモ ニター上に最大表示されません。

Citrix Virtual Desktops をデュアルモニターで使用するには、次の手順を実行します。

- 1. Desktop Viewer を選択し、下向き矢印をクリックします。
- 2.[ウィンドウ]を選択します。
- 3. Citrix Virtual Desktops の画面を 2 つのモニターの間にドラッグします。各モニターに画面の約半分が表示 されていることを確認してください。

4. Citrix Virtual Desktops のツールバーで、[フルスクリーン]を選択します。

画面が両方のモニターに拡張されます。

マルチタッチのサポート

#### <span id="page-28-0"></span>February 27, 2024

マルチタッチサポート機能は、マルチタッチデバイスをサポートします。この機能により、デバイスはタッチスクリ ーンから入力を受信できるようになります。入力には、タッチジェスチャとペンまたはスタイラスデバイスを使用し た操作が含まれます。HDX セッションでアプリまたはデスクトップを使用しているときに、マルチタッチ スクリー ンを操作できます。

タッチスクリーン上でサポートされている操作と対応するジェスチャは次のとおりです:

- 項目を **1** つ選択:タッチパッドをタップします。
- スクロール:2 本の指をタッチパッド上に置き、水平または垂直にスライドさせます。
- ズームインまたはズームアウト:タッチパッドに2本の指を置き、ピンチインまたはピンチアウトします。
- さらにコマンドを表示(右クリックに相当):タッチパッドを 2 本の指でタップするか、右下隅を押します。

既知の制限事項:

- セッション画面の保持はサポートされていません。つまり、タッチイベントのキャッシュは保存されません。
- Linux VDA ではサポートされません

詳しくは、「マルチタッチサポート」のドキュメントを参照してください。

# ログの収[集](https://help-docs.citrix.com/en-us/citrix-workspace-app-for-linux/configure-xenapp#multi-touch-support)

#### <span id="page-28-1"></span>November 21, 2023

ログ収集では、Citrix Workspace アプリのログを収集するプロセスが簡素化されました。ログは、Citrix でのトラ ブルシューティングに役立ち、問題が複雑な場合はサポートを提供します。

GUI を使用してログを収集できます。

- 1. Citrix Workspace アプリを開きます。
- 2. 右上隅にあるアカウントアイコンをクリックして、[アカウント]オプションをクリックします。

または

右上隅にあるアプリインジケーターアイコンをクリックし、[基本設定]オプションをクリックします。

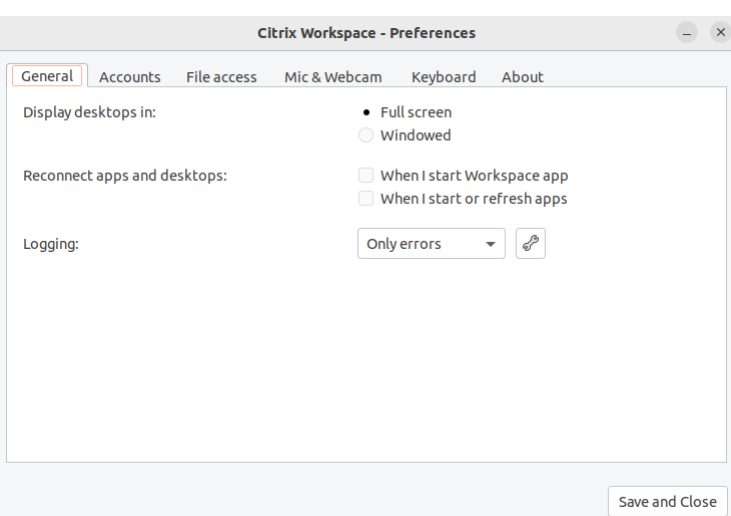

**Citrix Workspace** アプリの[基本設定]画面が開きます。

- 3.[基本設定]ウィンドウで、[一般]タブをクリックします。
- 4.[ログ]ドロップダウンリストから次のログレベルのいずれかを選択します:
	- 詳細: 認証およびストア通信の詳細ログが収集されます。
	- 標準:ストア通信ログのみが収集されます。
	- エラーのみ(デフォルト):エラーログのみが収集されます。
	- 無効:基本的なトラブルシューティングのために、最小限のログが収集されます。
- 5. [保存して閉じる] をクリックし、ログを収集して.zip ファイルとして共有します。

**Citrix** ログ収集ユーティリティ

Citrix ログ収集ユーティリティは、新規ログと既存ログの両方を収集するのに役立ちます。このユーティリティは、 特に詳細ログを収集し、すべてのログをtar.gzファイルに保存します。

次のいずれかの方法を使用して、Citrix ログ収集ユーティリティを開くことができます:

- •[アカウントの追加]画面で [ログの収集]をクリックする
- アプリインジケーターアイコンから [ログの収集] をクリックする
- コマンドラインから./logmgrコマンドを実行する
- 1. [アカウントの追加]画面に移動します。
- 2. ハンバーガーメニューをクリックします。
- 3.[ログの収集]を選択します。

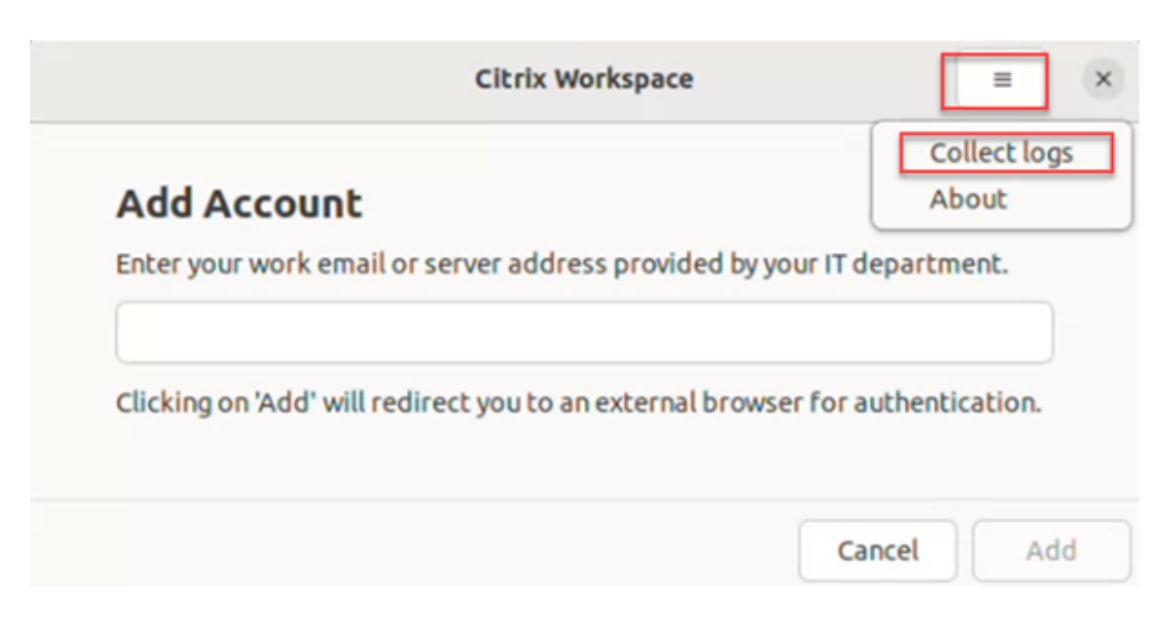

#### または

アプリインジケーターアイコンから、[トラブルシューティング] > [ログの収集] をクリックします。

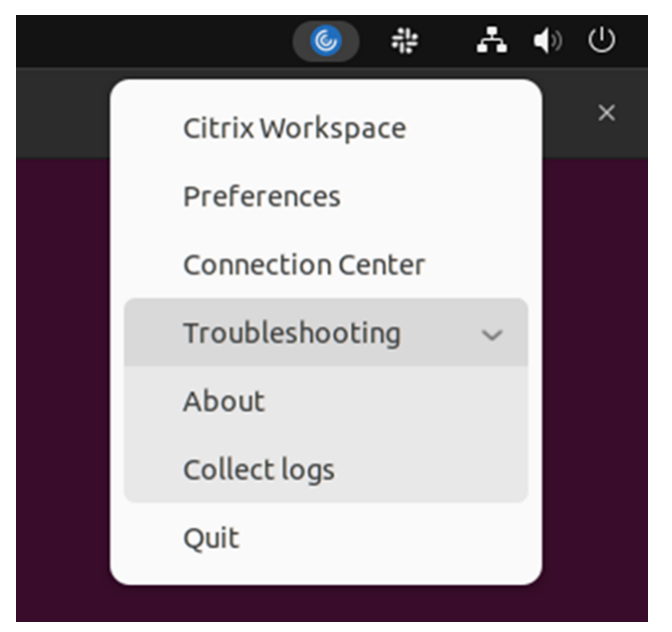

または

- 1. コマンドラインで/opt/Citrix/ICAClient/utilパスに移動します。
- 2. 次のコマンドを実行します:./logmgr

**Citrix** ログ収集ユーティリティ画面が表示されます。

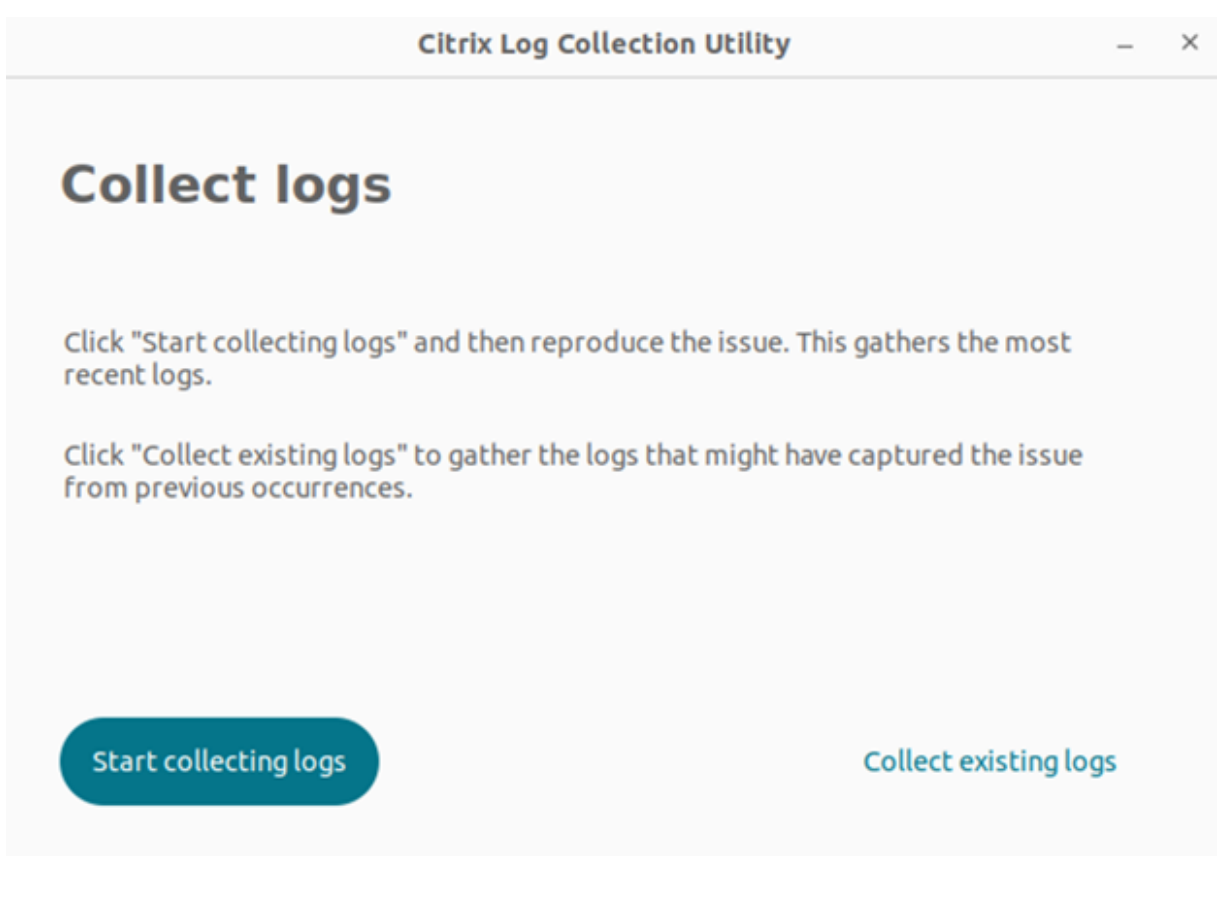

新しいログを収集する

1. Citrix ログ収集ユーティリティに移動し、[ログの収集を開始する]をクリックします。次の画面が開きます:

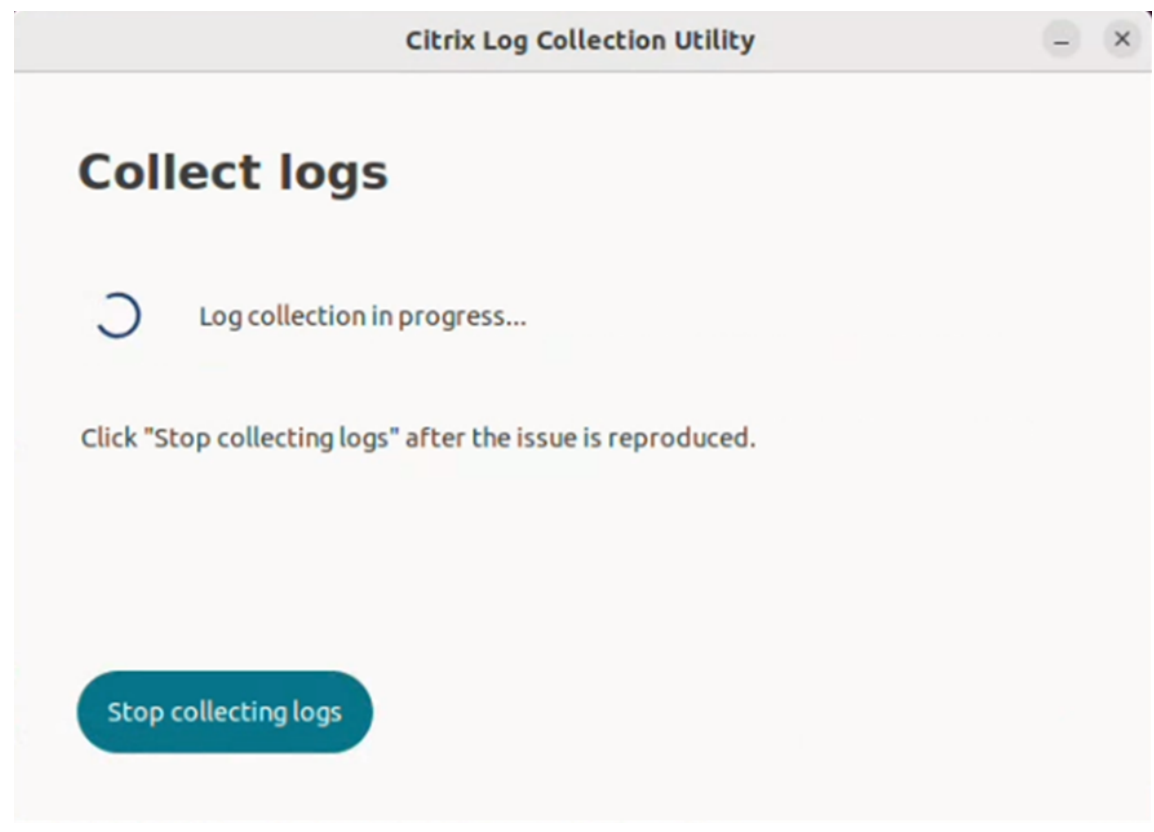

- 2. 問題の状況を再現します。
- 3. 問題が再現されたら、[ログ収集を停止する]をクリックします。次の画面が開きます:

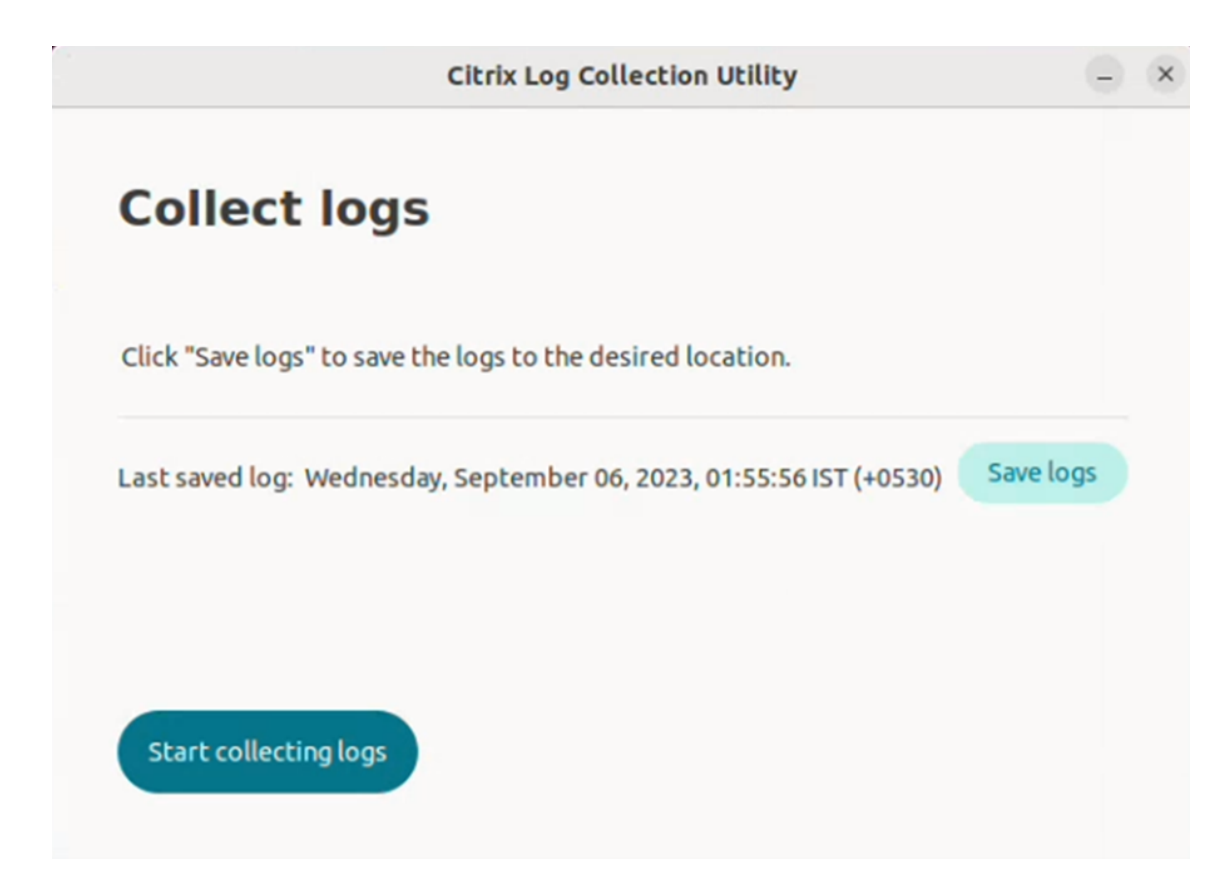

4. [ログを保存する]をクリックしてログファイルを保存します。ログを保存するためのファイルエクスプローラ ーウィンドウが表示されます。

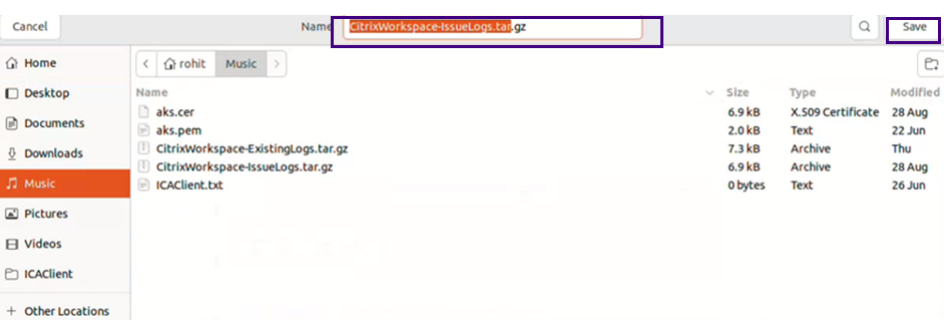

5. [保存]をクリックします。ログファイルが保存されます。次の画面が開きます:

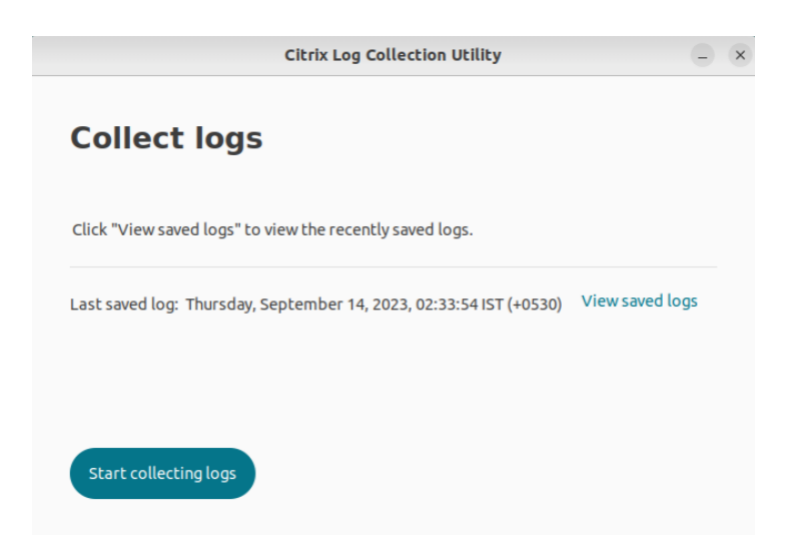

6. 保存されたログを表示するには、[保存されたログを表示する]をクリックします。保存されたログファイルが 次の画面に表示されます:

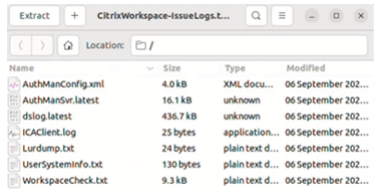

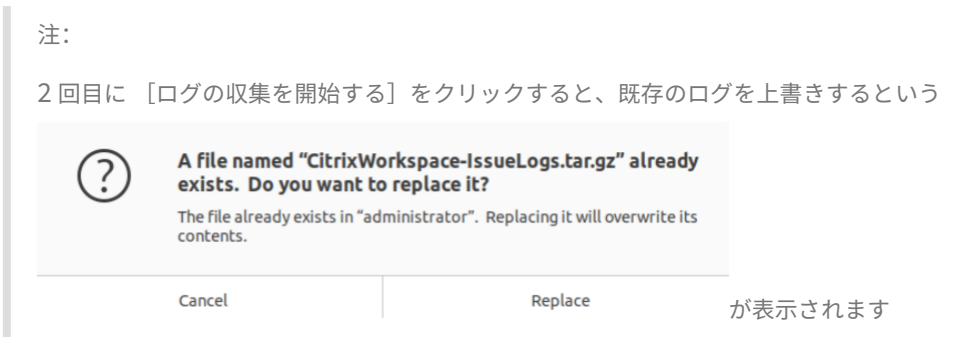

# 既存のログを収集する

1. Citrix ログ収集ユーティリティを開きます。

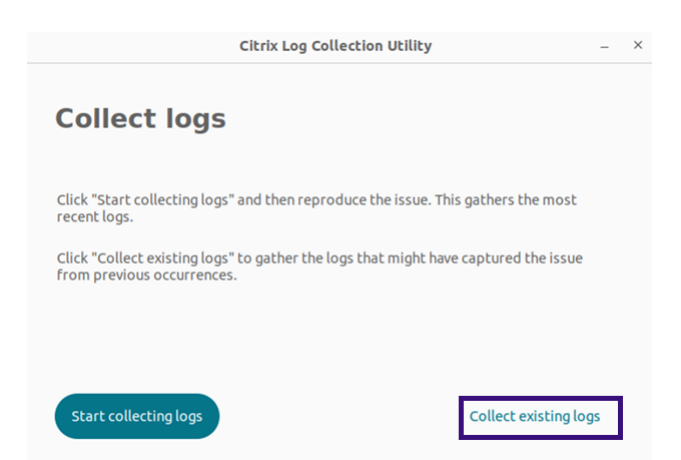

2. [既存のログを収集する]をクリックして、問題が以前に発生したときにキャプチャしている可能性があるログ を収集します。既存のログを保存するためのファイルエクスプローラーウィンドウが開きます。

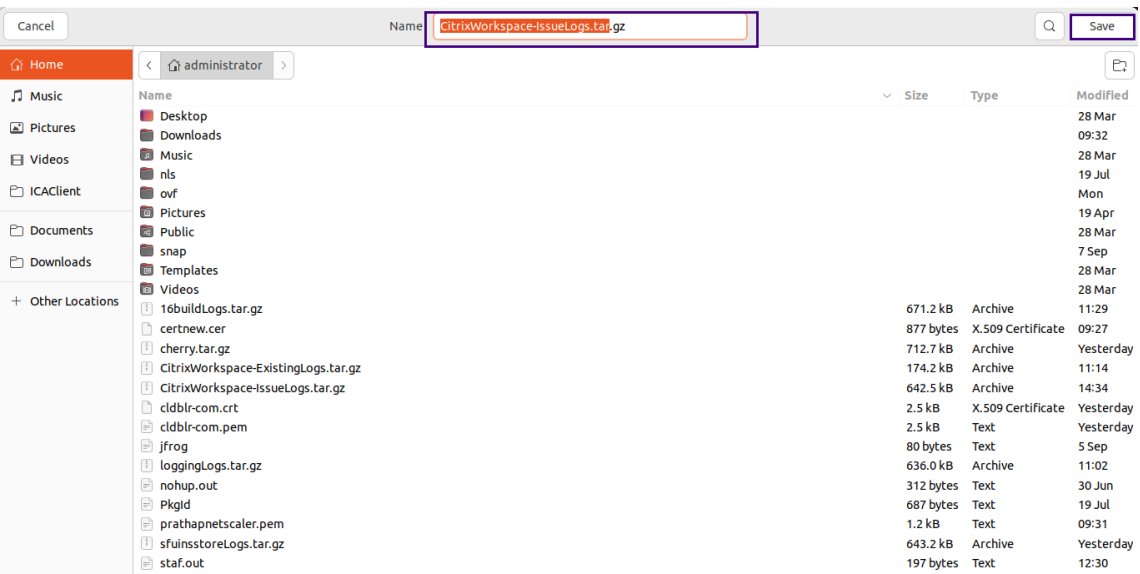

3. [保存] をクリックして既存のログを別のフォルダーに保存し、後でそこからログファイルにアクセスできるよ うにします。次の画面が開きます:

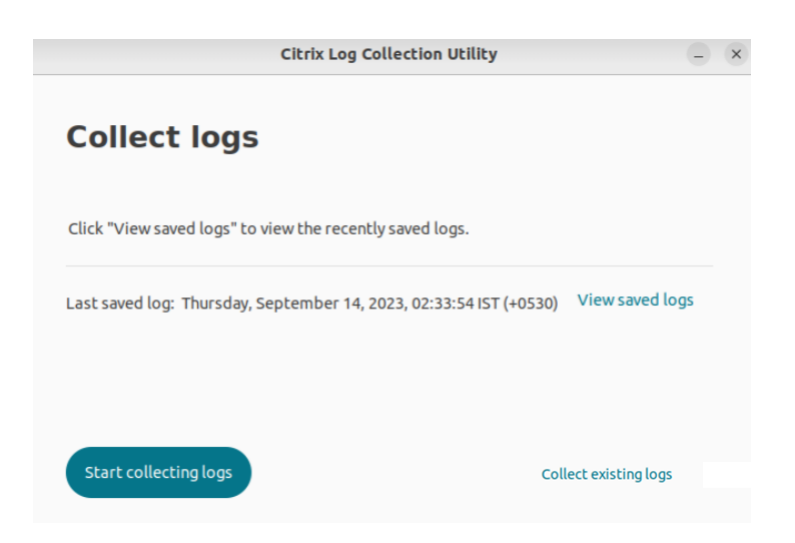

4. ログを表示するには、[保存されたログを表示する]をクリックします。

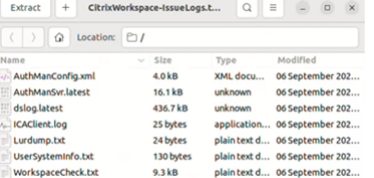

アプリ一覧の更新

September 20, 2023

管理者によって使用が許可された最新のアプリケーションやリソースを確実に表示させるには、アプリケーションを 更新します。

アプリを更新するには、右上隅にあるアカウントアイコンをクリックして、[更新]オプションをクリックします。

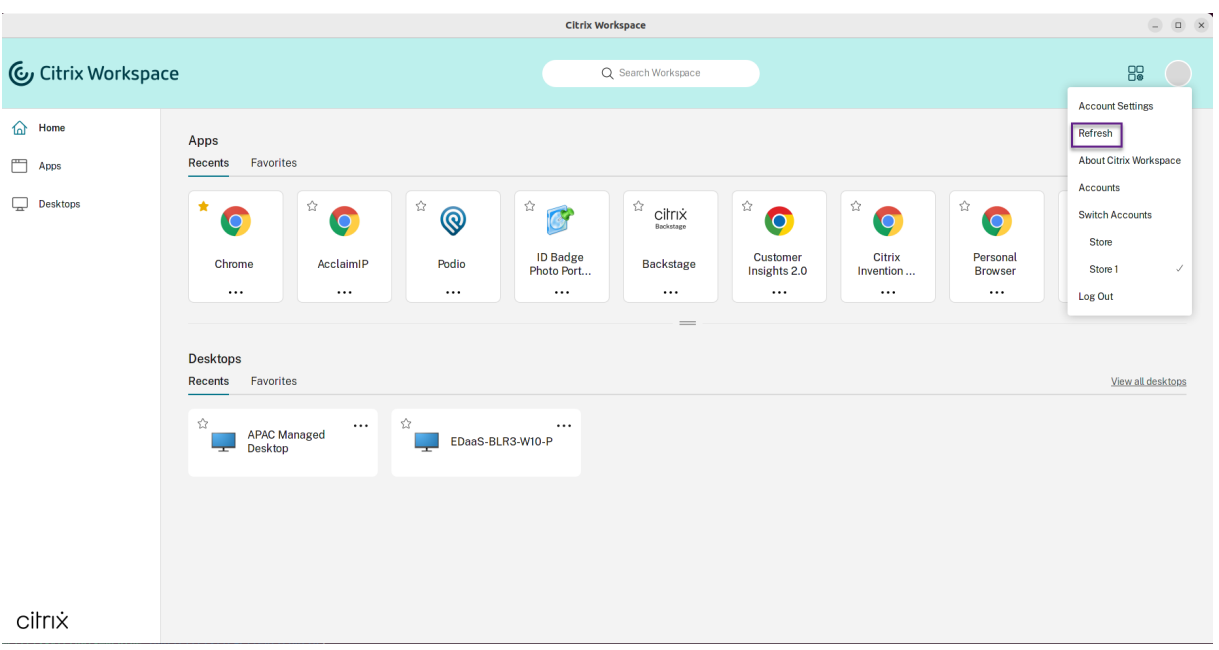

インターネットに接続していないときのアプリの使用

# September 20, 2023

初めてアプリを開くときは、インターネットに接続している必要があります。Linux 向け Citrix Workspace アプリ はデバイスにいくつかのアプリをインストールするため、インターネットに接続していないときも、これらのアプリ を実行できます。このインストールには数分間かかる可能性があります。

注:

オフラインアクセス機能は、必ずしもすべてのユーザーやすべてのアプリケーションで使用できるわけではあ りません。インターネットへの接続を求められる前にどのぐらいの期間オフラインでアプリケーションを使用 できるかは、管理者が決定します。

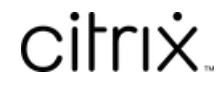

© 2024 Cloud Software Group, Inc. All rights reserved. Cloud Software Group, the Cloud Software Group logo, and other marks appearing herein are property of Cloud Software Group, Inc. and/or one or more of its subsidiaries, and may be registered with the U.S. Patent and Trademark Office and in other countries. All other marks are the property of their respective owner(s).

© 1999–2024 Cloud Software Group, Inc. All rights reserved. 38